# **เอกสารคู่มือการใช้งานส าหรับ****ผู้ประกอบการ (User Manual) ระบบ E-Submission ผลิตภัณฑ์วัตถุเสพติด**

**การยื่นค าขอ : Certificate of a Pharmaceutical Product** *(***CPP)**

- **: Certificate of a Free Sale (CFS)**
- **: Translation**

โปรดตรวจสอบรายละเอียดคู่มือฉบับล่าสุดได้ที่เว็บไซต์กองควบคุมวัตถุเสพติด http://www.fda.moph.go.th/sites/Narcotics/SitePages/Download\_Form.aspx

**จัดท าโดย**

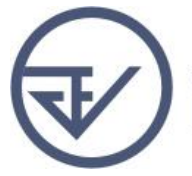

กองควบคุมวัตถุเสพติด<br>สำนักงานคณะกรรมการอาหารและยา<br>Food and Drug Administration

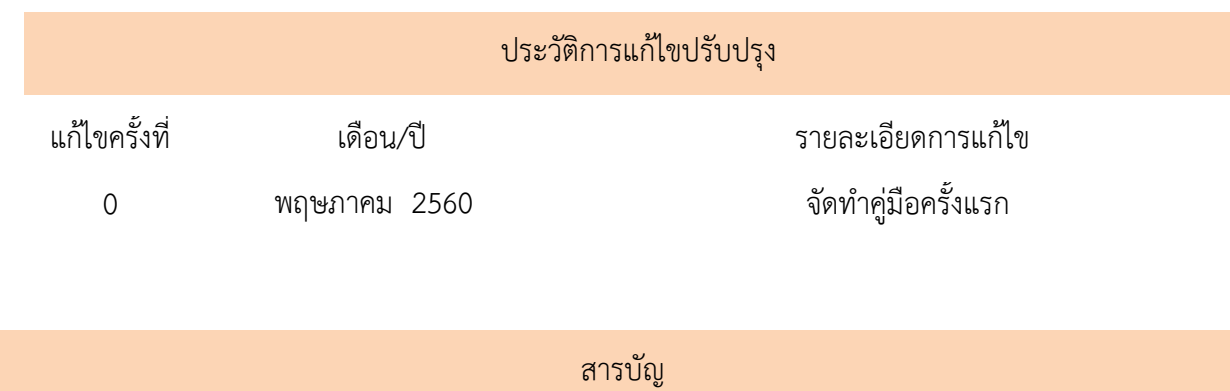

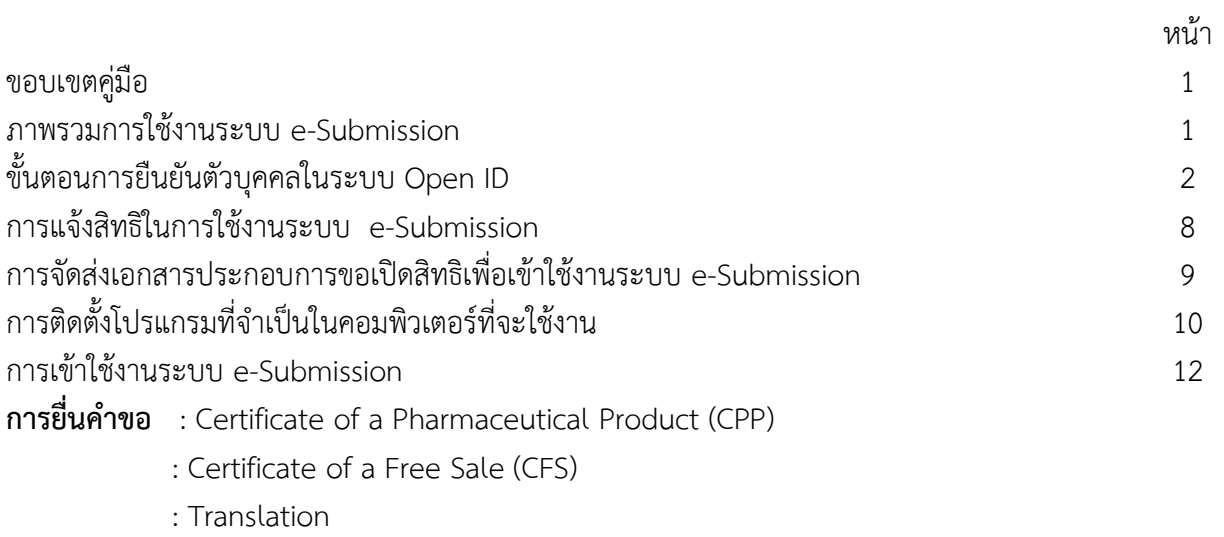

#### **ภาคผนวก**

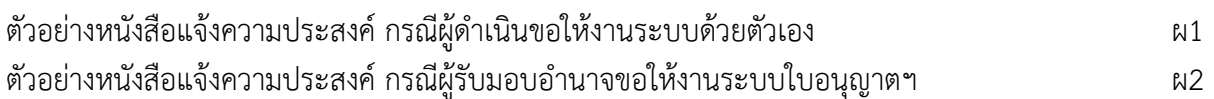

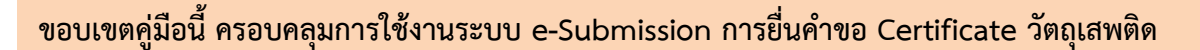

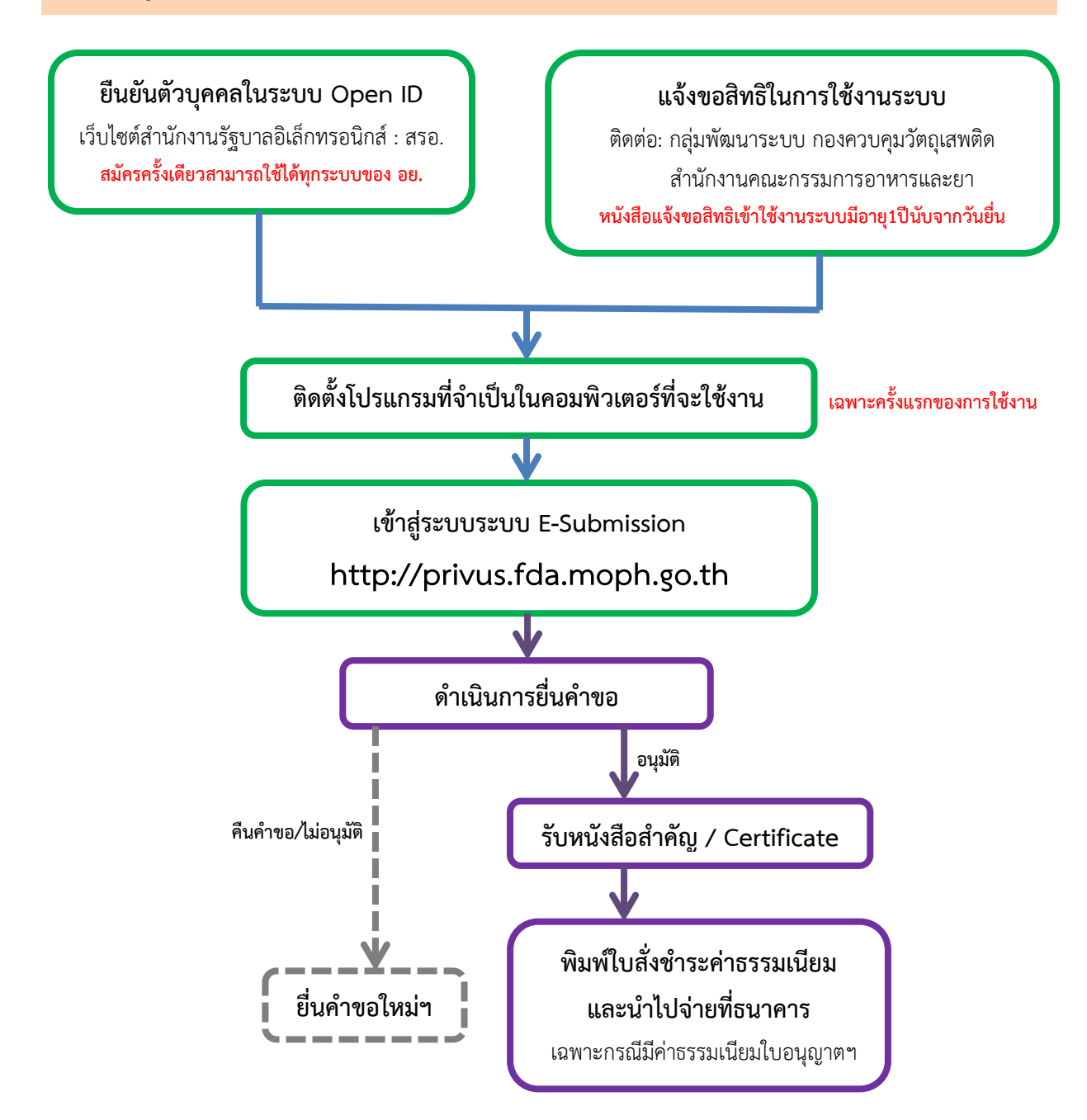

<u>หมายเหตุ</u> ขั้นตอนการชำระค่าธรรมเนียมอาจมีการเปลี่ยนแปลงปรับการดำเนินการตาม ม.44

#### ľ **ยืนยันตัวบุคคลในระบบ Open ID เว็บไซต์ส านักงานรัฐบาลอิเล็กทรอนิกส์: สรอ. ( สมัครครั้งเดียวสามารถใช้ได้ทุกระบบของ อย. )**

การสร้างบัญชีผู้ใช้งานและการกำหนดรหัสผ่าน สามารถดำเนินการได้ที่สำนักงานรัฐบาลอิเล็กทรอนิกส์ (องค์การมหาชน) [www.egov.go.th] กรณีที่เคยสร้างบัญชีผู้ใช้งานไว้แล้ว สามารถข้ามขั้นตอนนี้ไปได้ **หากมีปัญหาในการสมัครเพื่อสร้างบัญชีผู้ใช้งาน โปรดติดต่อ contact@ega.or.th หรือ โทร (+66) 0 2612 6060 โดยแจ้งว่ามีปัญหาในการขอ Open ID**

## **1. การสมัครสมาชิกระบบ สรอ. เพื่อลงทะเบียนเข้าใช้งานระบบ ท าได้ดังนี้**

ผู้ใช้งานลงทะเบียนเพื่อสมัครสมาชิกของ Open ID (สรอ.) โดยเข้าที่ URL: **<http://openid.egov.go.th/>** จากนั้น click เพื่อเลือก "ลงทะเบียน"

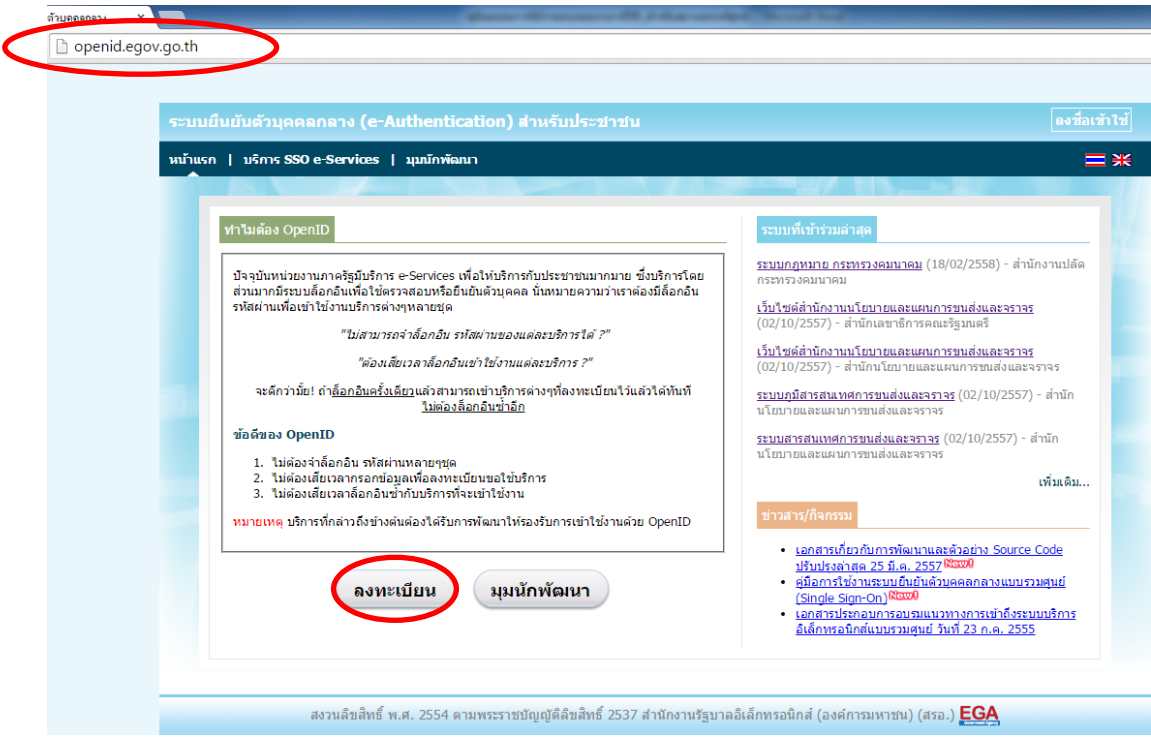

2.ผู้ใช้งานอ่านรายละเอียดเพื่อรับทราบข้อตกลงการใช้บริการยืนยันตัวบุคคลกลาง จากนั้น click ตกลง

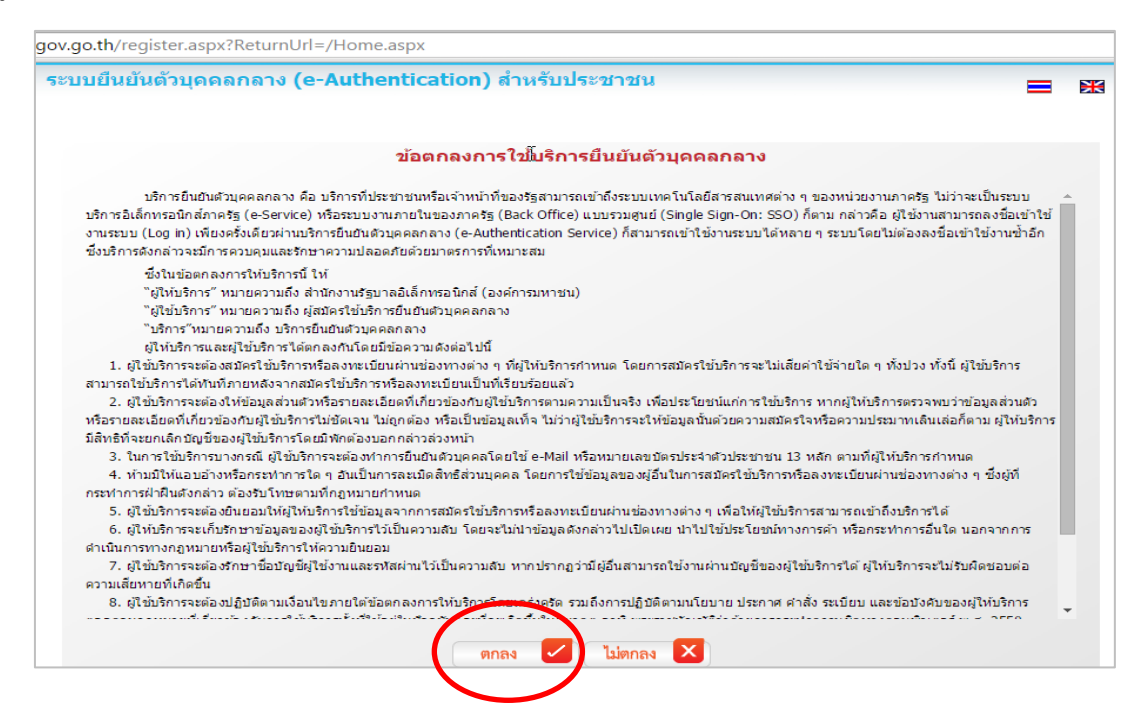

- 3. ผู้ใช้งานกรอกข้อมูลผู้สมัคร และรายละเอียดผู้สมัคร จากนั้น click "สมัครสมาชิก"
	- \*\***ข้อมูลผู้สมัครขอให้เลือกเป็น "บุคคลธรรมดา"เท่านั้น**\*\*

ึการกำหนดรหัสผ่านขอให้ กำหนดมากกว่า 8 ตัวอักษร

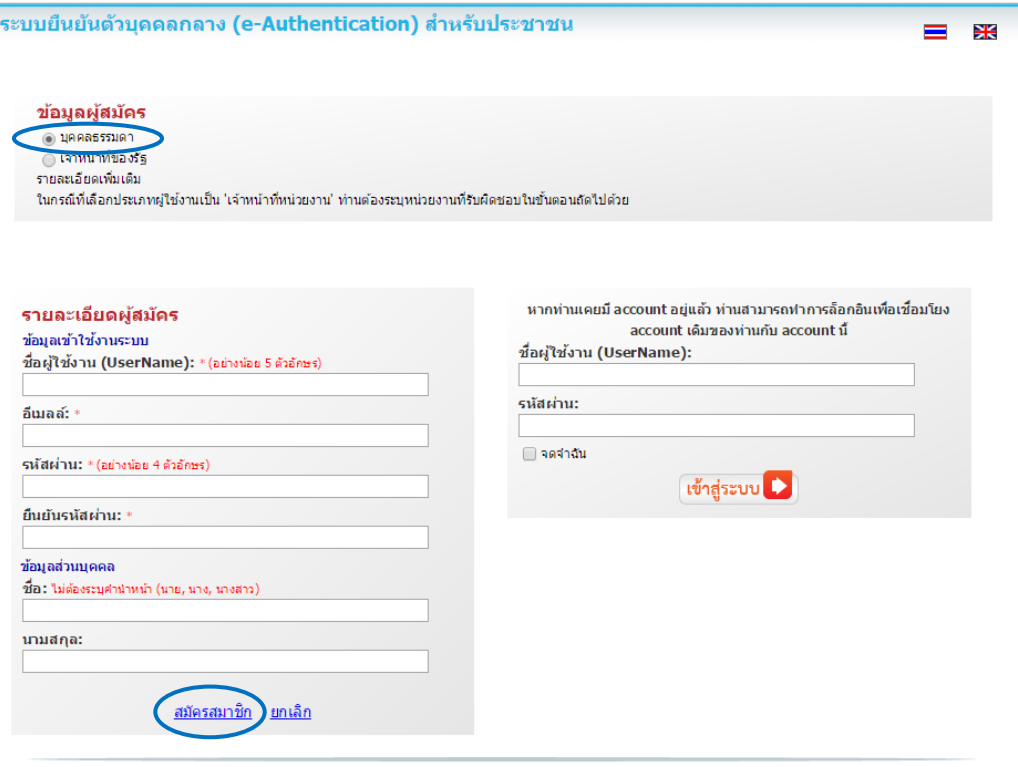

© สงวนลิขสิทธิ์ พ.ศ. 2554 ตามพระราชบัญญัติลิขสิทธิ์ 2537 <u>สำนักงานรัฐบาลอิเล็กทรอนิกส์ (องค์การมหาชน) (สรอ.)</u> EGA

 4. ระบบจะแสดงข้อความการลงทะเบียนเป็นที่เรียบร้อยแล้ว **ซึ่งจะต้องท าการยืนยันตัวตนโดย เปิด e-mail ตามที่ได้แจ้งข้อมูลไปในรายละเอียดผู้สมัคร** 

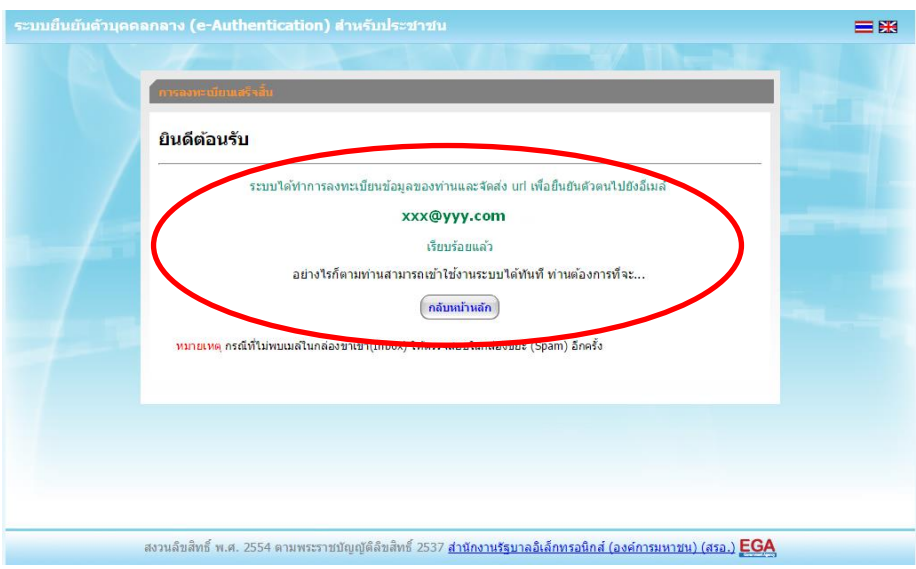

5. เมื่อผู้ใช้งานเปิด e-Mail ตามที่ระบุในรายละเอียดผู้สมัคร จะพบ e-Mail ดังภาพ ผู้ใช้งาน click ที่ Link

หรือ copy URL ไปเปิดใน Browser เพื่อยืนยันตัวบุคคล

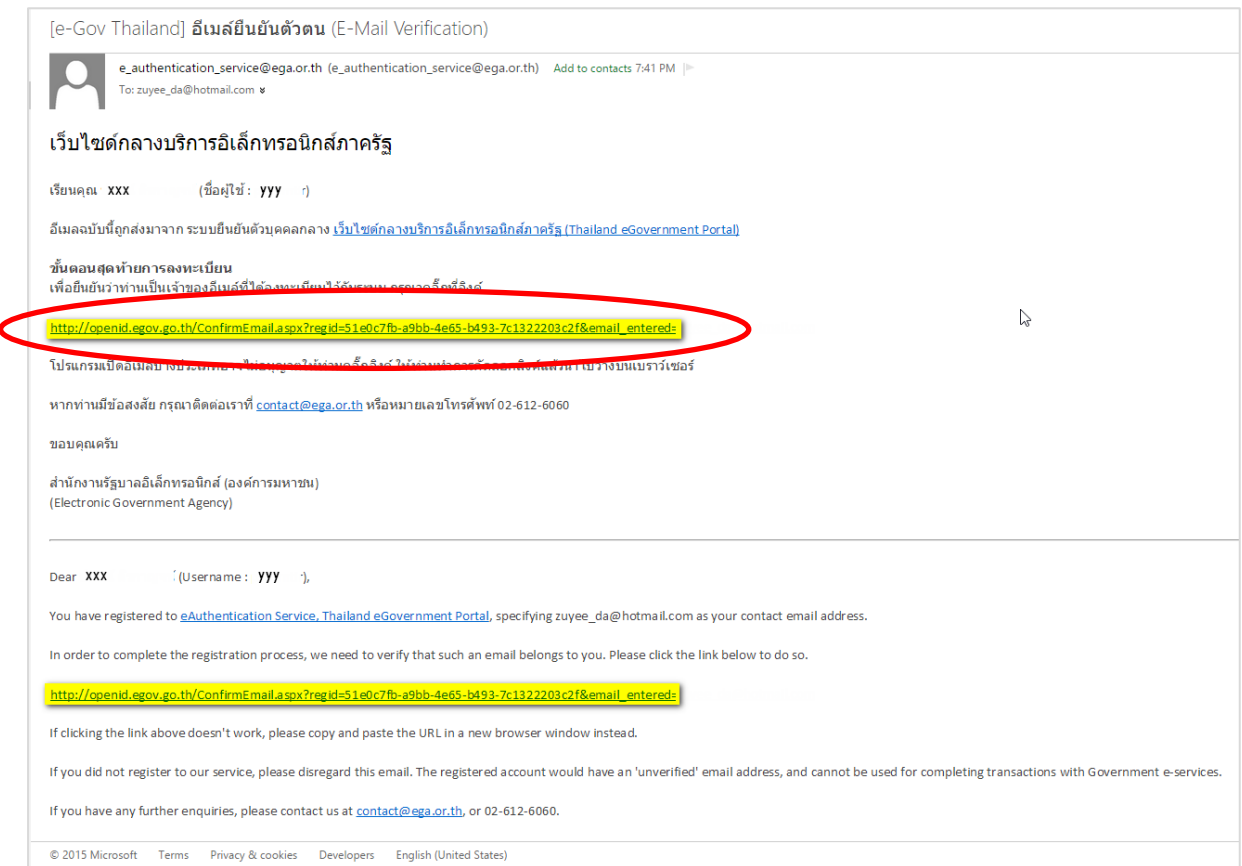

6. เมื่อ click link ระบบจะแสดงดังภาพ จากนั้นกด ปิดหน้าต่าง

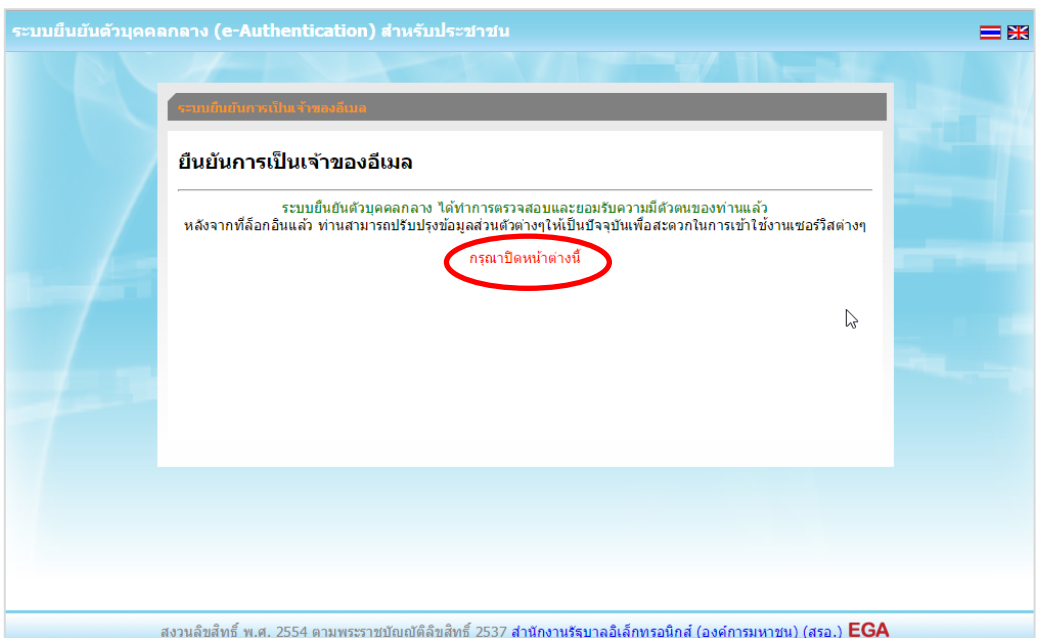

7. ระบบจะนำ ผู้ใช้งานเข้าไปที่ URL : http://privus.fda.moph.go.th/ อีกครั้ง ระบบ ้จะให้ทำการยืนยันตัวบุคคลโดยให้ผู้ใช้งาน ระบุเลขบัตรประจำตัวประชาชน ของตัวท่านเอง จากนั้นคลิก "ยืนยันตัวบุคคล"

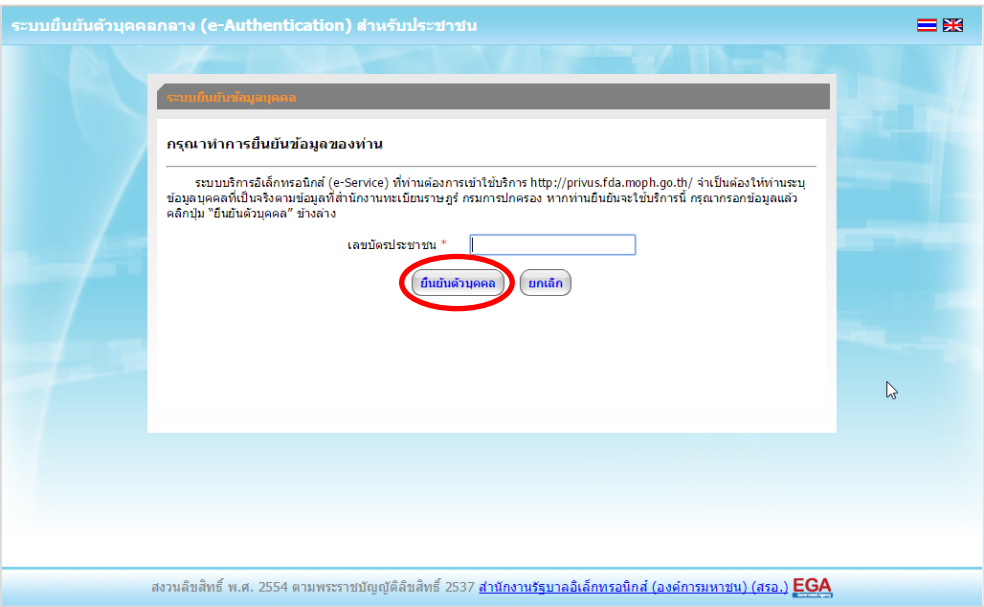

 8. จากนั้นระบบจะให้ระบุข้อมูลเพื่อยืนยันตัวบุคคล กดปุ่มยืนยันเลข 13 หลัก เมื่อกรอกข้อมูลเรียบร้อย แล้ว กดปุ่ม "ยืนยัน"

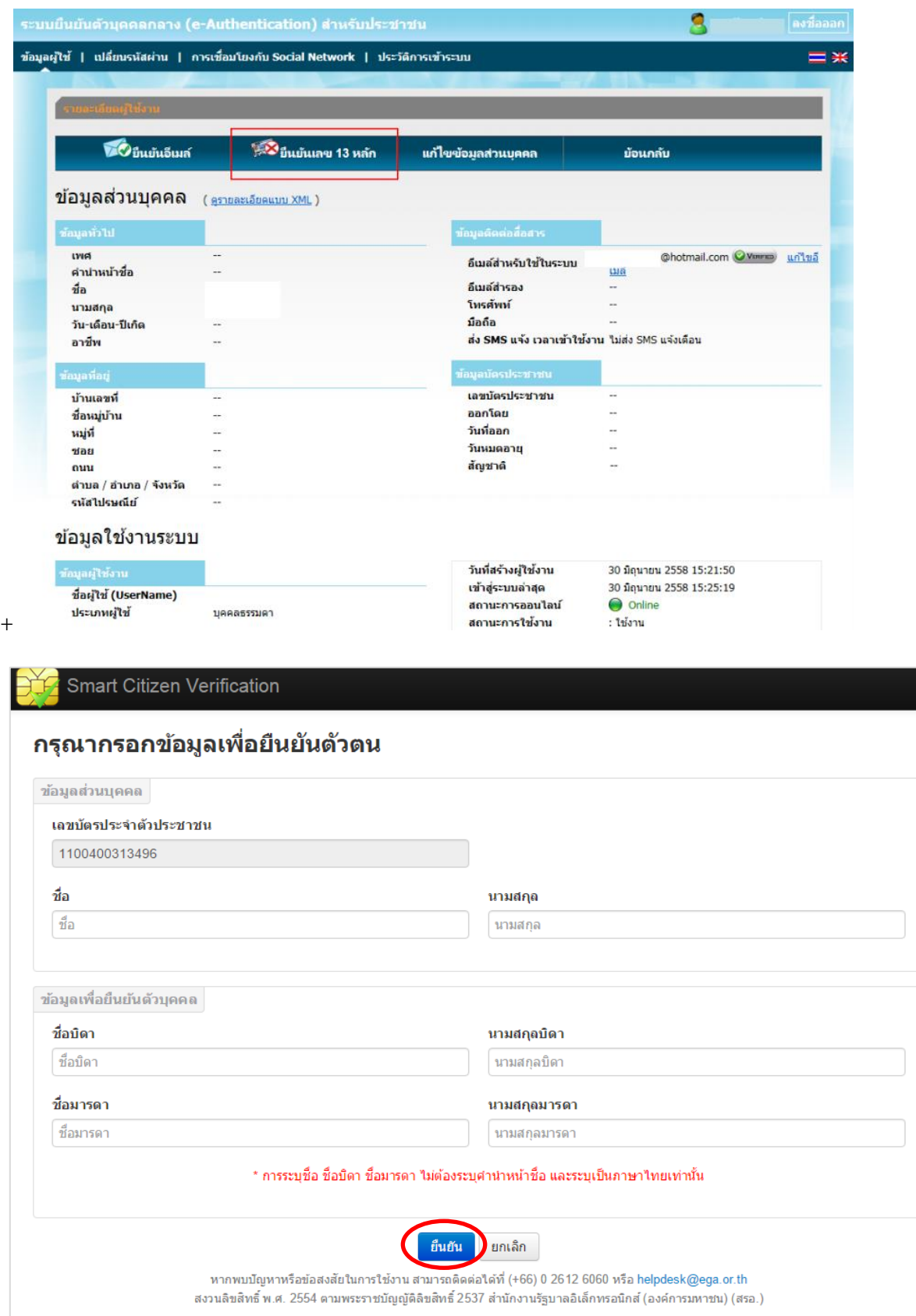

กรณีกรอกข้อมูล "ไม่ถูกต้อง" ระบบจะแสดง Pop up เพื่อให้กรอกข้อมูลใหม่ โดยการ Click x (กากบาท) ด้านมุมบนขวามือ

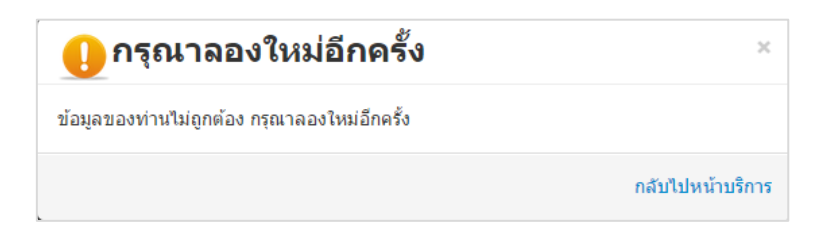

ึกรณีกรอกข้อมูล "ถูกต้อง" ระบบจะแจ้งว่า "การยืนยันสำเร็จ" ดังภาพ <u>เป็นการเสร็จสิ้นการสมัคร</u> <u>เข้าใช้งานระบบ ซึ่งจะทำให้ท่านได้ username password สำหรับเข้าใช้งานระบบ</u>

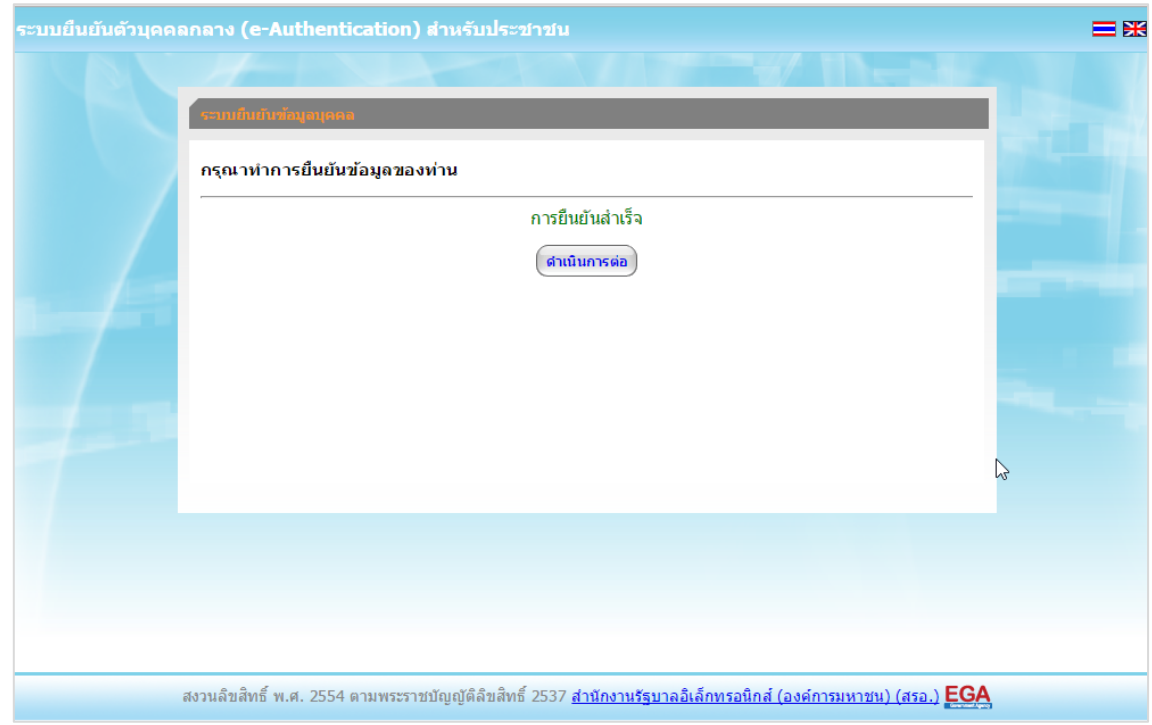

เมื่อคลิก "ด าเนินการต่อ" **ผู้ใช้งาน จะสามารถเข้าใช้งานระบบ Privus ได้** 

# **แจ้งขอสิทธิในการใช้งานระบบ หนังสือแจ้งขอสิทธิเข้าใช้งานระบบมีอายุ1 ปีนับจากวันยื่น**

 - ให้ผู้ใช้งาน**ติดต่อส านักงานคณะกรรมการอาหารและยา เพื่อขอเปิดสิทธิใช้งานเข้าระบบ** โดย **ส่งเอกสาร (ตัวจริง)** ประกอบการขอเปิดสิทธิเข้าใช้งานระบบ ฯ ดังนี้  $\overline{\phantom{a}}$ 

#### **กรณีเป็นผู้ด าเนินกิจการ มีความประสงค์ขอใช้งานระบบด้วยตนเอง**

1. ยื่นเอกสารประกอบการขอเปิดสิทธิเข้าใช้งานระบบ ณ กองควบคุมวัตถุเสพติด สำนักงาน คณะกรรมการอาหารและยา รายละเอียดดังนี้

(1.1) หนังสือแจ้งความประสงค์ (ตัวอย่างในภาคผนวก) พร้อมสำเนา 1 ชุด

(1.2) สำเนาหนังสือรับรองการจดทะเบียนแสดงชื่อผู้มีอำนาจลงนามผูกพันบริษัทฯ ฉบับล่าสุด (กรณีบุคคลธรรมดาให้แนบในทะเบียนการค้าหรือทะเบียนพาณิชย์)

(1.3) สำเนาบัตรประชาชน/บัตรประจำตัวเจ้าหน้าที่ของรัฐ/หนังสือเดินทางและใบอนุญาตทำงาน ี (แล้วแต่กรณี) ของผู้ใช้งาน พร้อมรับรองสำเนาถูกต้อง ของผู้ขอใช้งาน ที่ยังไม่หมดอายุ ณ วันที่ยื่นเอกสาร

(1.4) ส าเนาทะเบียนบ้านของผู้ขอใช้งาน

(1.5) สำเนาใบอนุญาตที่ยังไม่หมดอายุ ในปีที่ยื่นเอกสาร ที่มีผู้ดำเนินกิจการเป็นผู้รับรอง

2. หลังจากยื่นหนังสือเรียบร้อยแล้ว เจ้าหน้าที่จะดำเนินการตรวจสอบความถูกต้อง และดำเนินการ เพิ่มสิทธิในการเข้าใช้งานระบบ ภายใน 3 วันทำการ

3. ผู้ขอใช้งานมีสิทธิใช้งานระบบสารสนเทศ ได้ไม่เกิน 1 ปี นับแต่วันที่ยื่นเอกสาร

#### <u>กรณีผู้รับมอบอำนาจ เป็นผู้ขอใช้งานระบบ</u>

1. ยื่นเอกสารประกอบการขอเปิดสิทธิเข้าใช้งานระบบ ณ กองควบคุมวัตถุเสพติด สำนักงาน คณะกรรมการอาหารและยา รายละเอียดดังนี้

(1.1) หนังสือมอบอำนาจ (รูปแบบตามตัวอย่างที่แนบท้าย) เข้าใช้ระบบสารสนเทศ ซึ่งระบุ ระยะเวลามอบอำนาจไม่เกิน 1 ปี พร้อมติดอากรแสตมป์ 30 บาท ต่อ ผู้รับมอบอำนาจ 1 คน [แนะนำให้จัดทำ 1 ฉบับต่อผู้รับมอบอำนาจ] พร้อมสำเนา 1 ชุด

(1.2) สำเนาหนังสือรับรองการจดทะเบียนแสดงชื่อผู้มีอำนาจลงนามผูกพันบริษัทฯ ฉบับล่าสุด (กรณีบุคคลธรรมดาให้แนบในทะเบียนการค้าหรือทะเบียนพาณิชย์)

(1.3) สำเนาบัตรประชาชน/บัตรประจำตัวเจ้าหน้าที่ของรัฐ/หนังสือเดินทางและใบอนุญาตทำงาน (แล้วแต่กรณี) ของผู้ใช้งาน พร้อมรับรองสำเนาถูกต้อง ของผู้มอบอำนาจ และผู้รับมอบอำนาจ ที่ยังไม่ หมดอายุ ณ วันที่ยื่นเอกสาร

(1.4) สำเนาทะเบียนบ้านของผู้มอบอำนาจ และผู้รับมอบอำนาจ

(1.5) สำเนาใบอนุญาตที่ยังไม่หมดอายุ ในปีที่ยื่นเอกสาร ที่มีผู้ดำเนินกิจการเป็นผู้รับรอง

่ 2. หลังจากยื่นหนังสือเรียบร้อยแล้ว เจ้าหน้าที่จะดำเนินการตรวจสอบความถูกต้อง และดำเนินการ เพิ่มสิทธิ์ในการเข้าใช้งานระบบ ภายใน 3 วันทำการ

3. ผู้ขอใช้งานมีสิทธิใช้งานระบบสารสนเทศ ได้ไม่เกิน 1 ปี นับแต่วันที่ยื่นเอกสาร

่ ทั้งนี้โปรดสอบทานความถูกต้อง ความครบถ้วน การรับรองสำเนา การเลือกและลงรายการต่างๆ ก่อนยื่นเอกสาร และข้อความต้องครบถ้วนตามเนื้อหาของตัวอย่างเอกสาร หากพบข้อบกพร่องอาจไม่ได้รับ ความสะดวกในการด าเนินการ

**\*ส าคัญ\*** หากมอบอ านาจเรียบร้อยแล้ว มีการเปลี่ยนแปลง เช่น เจ้าหน้าที่โอนย้าย หรือลาออก ให้ผู้รับ ้อนุญาต/ผู้ดำเนินการ ต้องแจ้งมายัง อย. เพื่อขอยกเลิกสิทธิการใช้งานดังกล่าวสำหรับเจ้าหน้าที่ท่านนั้นๆ ทันทีด้วย

# **การจัดส่งเอกสารประกอบการขอเปิดสิทธิเพื่อเข้าใช้งานระบบ**

ให้ผู้ใช้งานติดต่อสำนักงานคณะกรรมการอาหารและยา โดยจัดส่งเอกสารการมอบอำนาจเพื่อ เปิดสิทธิเข้าใช้งานระบบ มาตามที่อยู่ คือ หนังสือถึงผู้อำนวยการกองควบคุมวัตถุเสพติด กลุ่มพัฒนาระบบ กองควบคุมวัตถุเสพติด ส านักงานคณะกรรมการอาหารและยา กระทรวงสาธารณสุข ถนนติวานนท์ ตำบลตลาดขวัญอำเภอเมือง จังหวัดนนทบุรี 11000 โทรศัพท์ 02 590 7771-3 โทรสาร 02 590 7772 ,02 590 7314

# **ติดตั้งโปรแกรมที่จ าเป็นในคอมพิวเตอร์ที่จะใช้งาน ( เฉพาะครั้งแรกของการใช้งาน )**

ให้ติดตั้งโปรแกรมที่จำเป็นในคอมพิวเตอร์ที่จะใช้งานตามลำดับดังนี้

- **1. โปรแกรมเว็บเบราเซอร์ Mozilla Firefox**
- **2. Acrobat Reader10.0ขึ้นไป หรือ Acrobat Reader**
- **3. Font Pack DC (เพื่อป้องกันเรื่อง Adobe reader acrobat ไม่รู้จักภาษาไทย)**

**4. Font "TH Sarabun PSK" สามารถ download ได้จาก www.sipa.or.th** เพื่อให้การใช้งานระบบ e-Submission ของสำนักงานคณะกรรมการอาหารและยา สมบูรณ์ เมื่อติดตั้ง โปรแกรม Mozilla Firefox แล้ว ให้ผู้ใช้งานตั้งค่าดังนี้

- 1. เปิดโปรแกรม Mozilla Firefox
- 2. คลิกที่ปุ่ม Open menu (รูปขีดสามขีด) และคลิกที่ตัวเลือก ( Option )

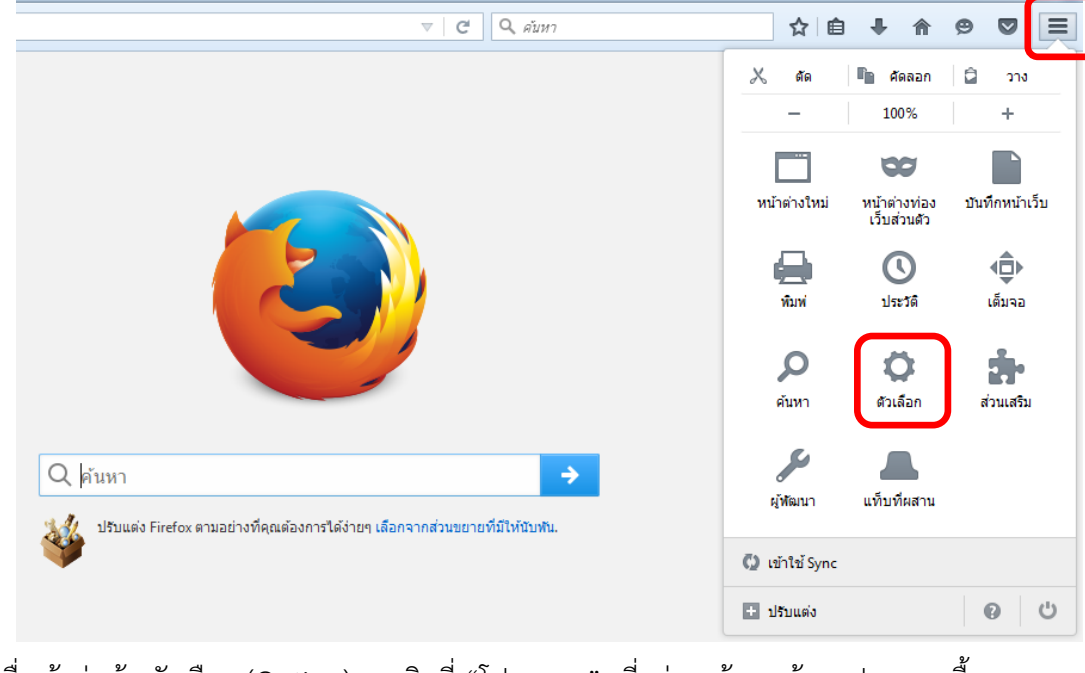

3. เมื่อเข้าสู่หน้า ตัวเลือก (Option) คลิกที่ "โปรแกรม" ที่อยู่ทางซ้าย แล้วหาประเภทเนื้อหา (Content Type) ชื่อ Portable Document Format (PDF) คลิกฝั่งดำเนินการ ( Action) เลือก "ใช้ Adobe Acrobat (ใน Firefox)" (Use Adobe Acrobat (in Firefox))

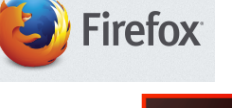

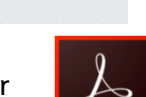

 $\begin{array}{c|c|c|c} \hline \multicolumn{1}{c|}{\textbf{--x}} & \multicolumn{1}{c|}{\textbf{--x}} \\\hline \multicolumn{1}{c|}{\textbf{--x}} & \multicolumn{1}{c|}{\textbf{--x}} \\\hline \multicolumn{1}{c|}{\textbf{--x}} & \multicolumn{1}{c|}{\textbf{--x}} \\\hline \multicolumn{1}{c|}{\textbf{--x}} & \multicolumn{1}{c|}{\textbf{--x}} \\\hline \multicolumn{1}{c|}{\textbf{--x}} & \multicolumn{1}{c|}{\textbf{--x}} \\\hline \multicolumn{1}{c|$ 

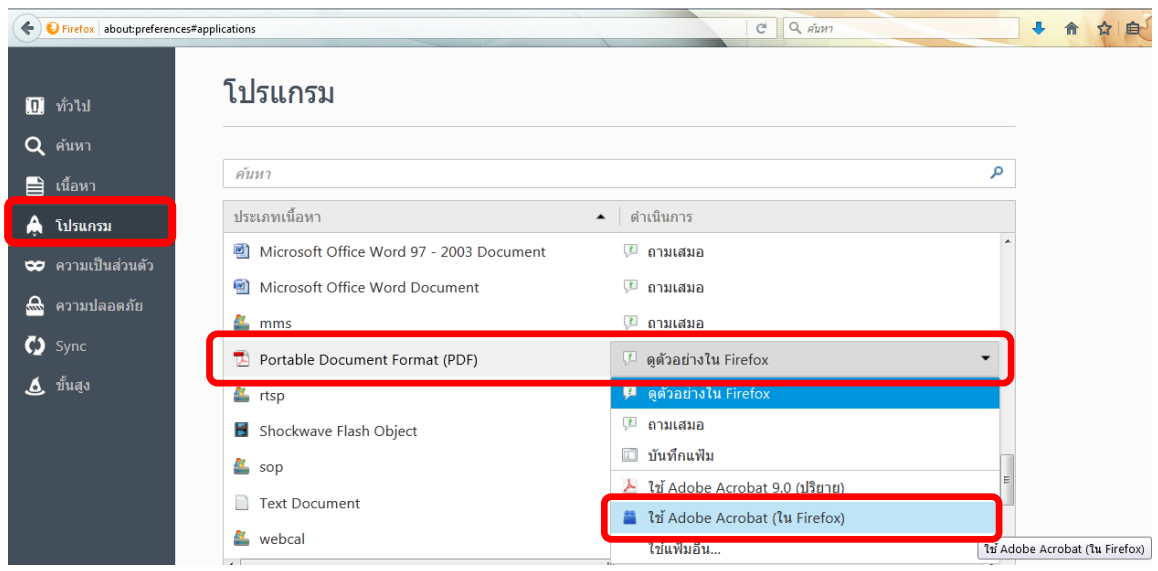

### จะได้ตามรูป

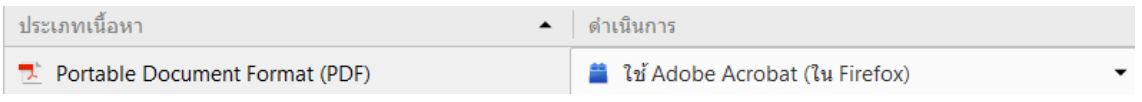

4. ปิดโปรแกรม Mozilla Firefox แล้วเปิดใหม่ เพื่อเข้าสู่การใช้งานระบบ <sup>e</sup>-Submission ของ ส านักงานคณะกรรมการอาหารและยา

# หมายเหตุ : สามารถ download โปรแกรมข้างต้นได้จากหน้าระบบ Privus ดังภาพ

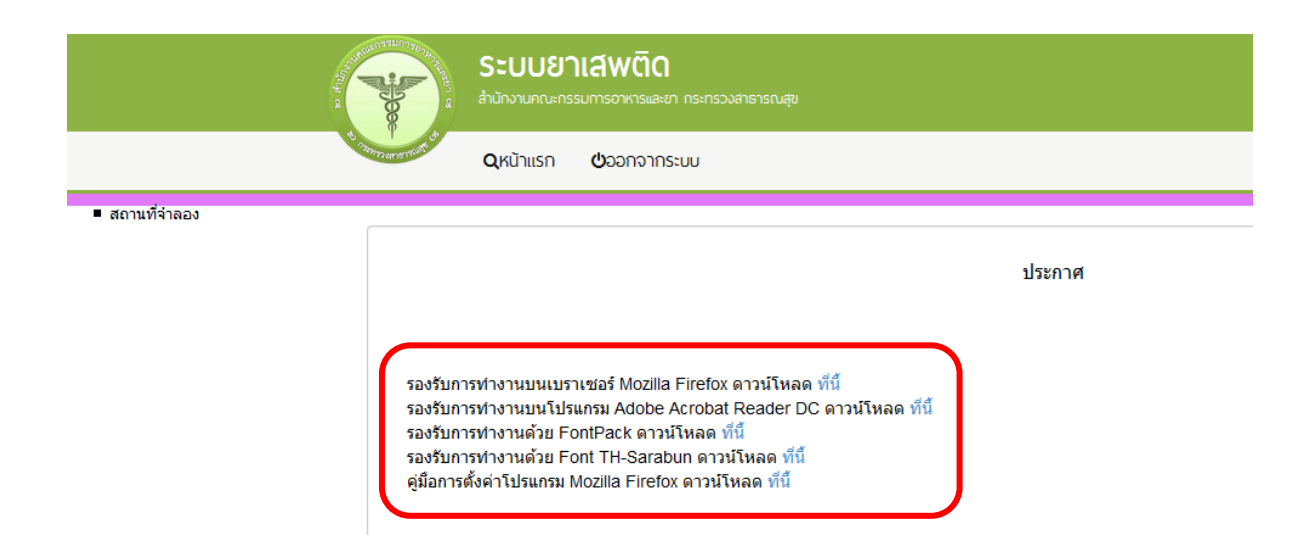

# **การเข้าใช้งานระบบ e-Submission**

1. เมื่อผู้ใช้งานได้รับการเปิดสิทธิใช้งานระบบเป็นที่เรียบร้อยแล้ว ผู้ใช้งานสามารถเข้าระบบ โดย เข้าไปที่ **URL :<http://privus.fda.moph.go.th/>**

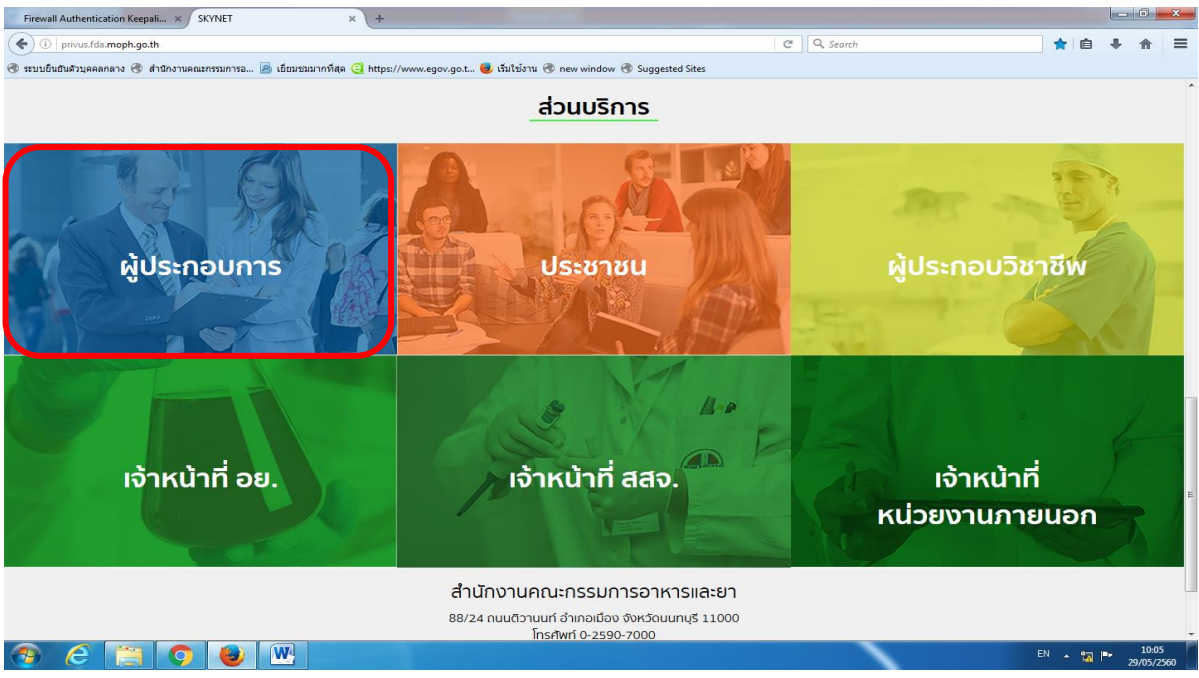

แล้วทำการเลือกประเภทของผู้ใช้งาน เป็น "ผู้ประกอบการ" จากนั้นระบบจะให้ระบุ บัญชีผู้ใช้ และรหัสผ่าน โดยกรอกข้อมูลบัญชีผู้ใช้ และรหัสผ่านที่ได้จากการสมัครการใช้งานระบบ Open ID จากนั้น Click "เข้าสู่ระบบ" ดังภาพ

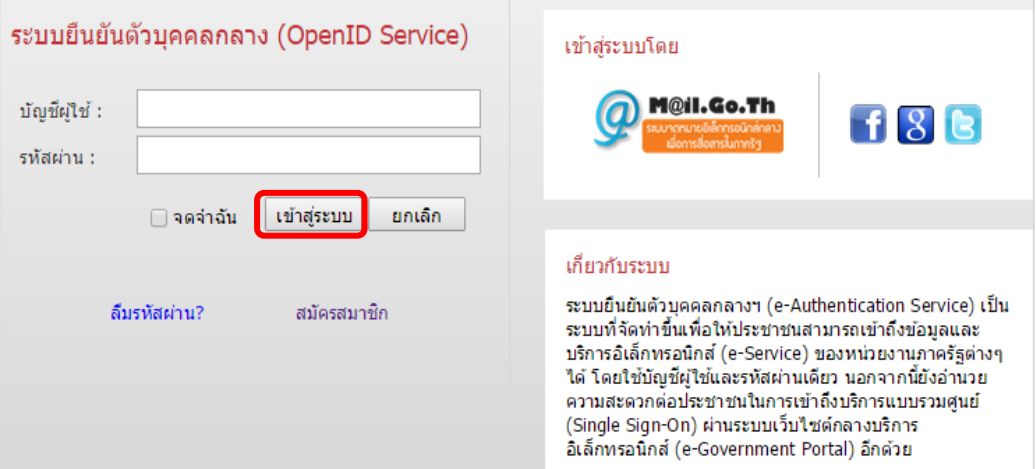

2. เมื่อกรอกชื่อบัญชีผู้ใช้งานและรหัสผ่านถูกต้อง ระบบจะแสดงรายชื่อบุคคลหรือนิติบุคคล ที่ ท่านมีสิทธิด าเนินการ จากนั้นกดเลือก รายชื่อที่ต้องการด าเนินการ ดังภาพ

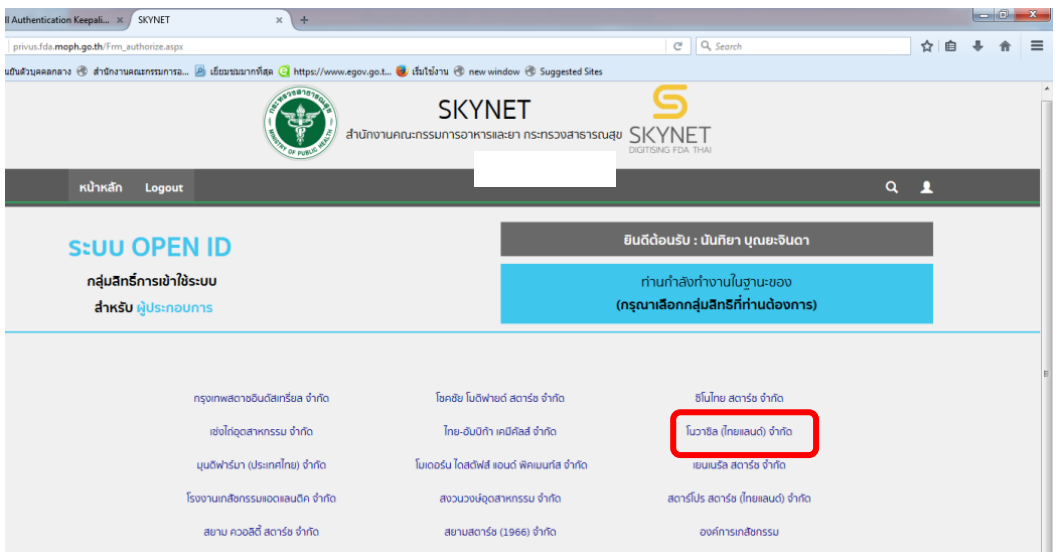

3. เข้าระบบ CERTIFICATE วัตถุเสพติด ระบบจะแสดงตำรับที่ มีสถานะ คงอยู่ ให้กด "เลือก" ในแถวที่เป็นเลขทะเบียนที่ประสงค์ขอรับ Certificate เช่นประสงค์จะขอ certificate เลข ทะเบียน N2A7/56 ตำรับยาแก้ไอน้ำดำ ให้กด "เลือก" ที่แถวของทะเบียนที่ต้องการ หรือ กรณีบริษัทที่มีทะเบียนจำนวนมาก อาจใส่เลขทะเบียน(1) หรือ ชื่อผลิตภัณฑ์ (2) แล้วกด ค้นหา (3) ให้เจอทะเบียนที่ต้องการ จากนั้น กด "เลือก"

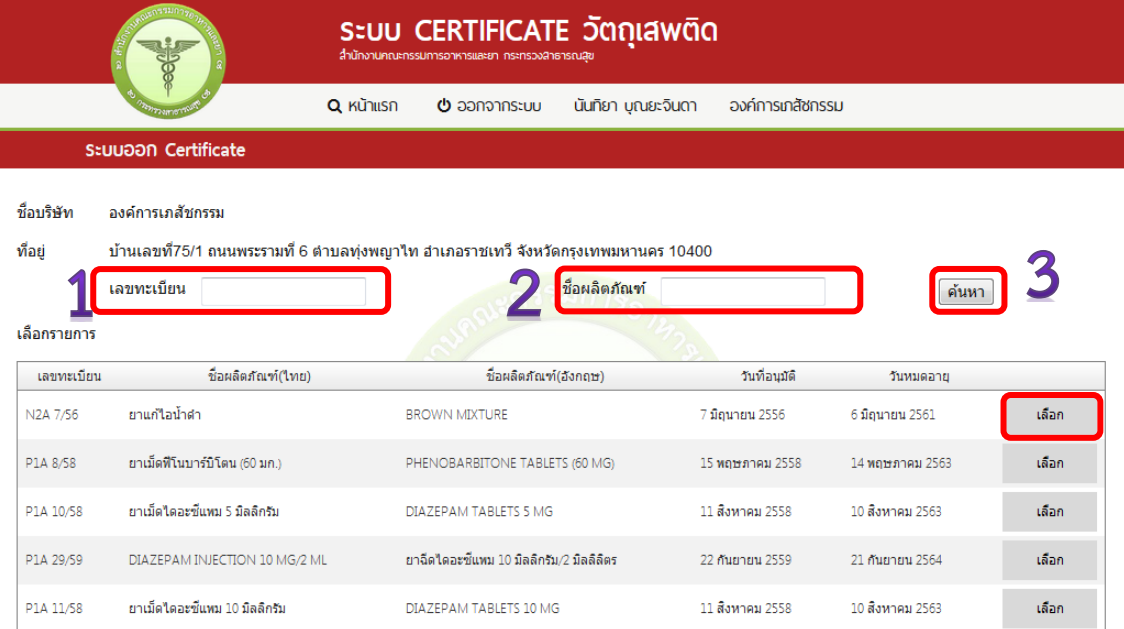

4. ระบบจะแสดงหน้า ชื่อผู้รับอนุญาตภาษาอังกฤษ และที่อยู่ภาษาอังกฤษ ให้ผู้ใช้งาน ตรวจสอบและแก้ไขข้อมูลให้ถูกต้อง เนื่องจากข้อมูลนี้จะปรากฏในใบ Certificate ที่ท่านจะ ได้รับไปจากนั้น กด บันทึก

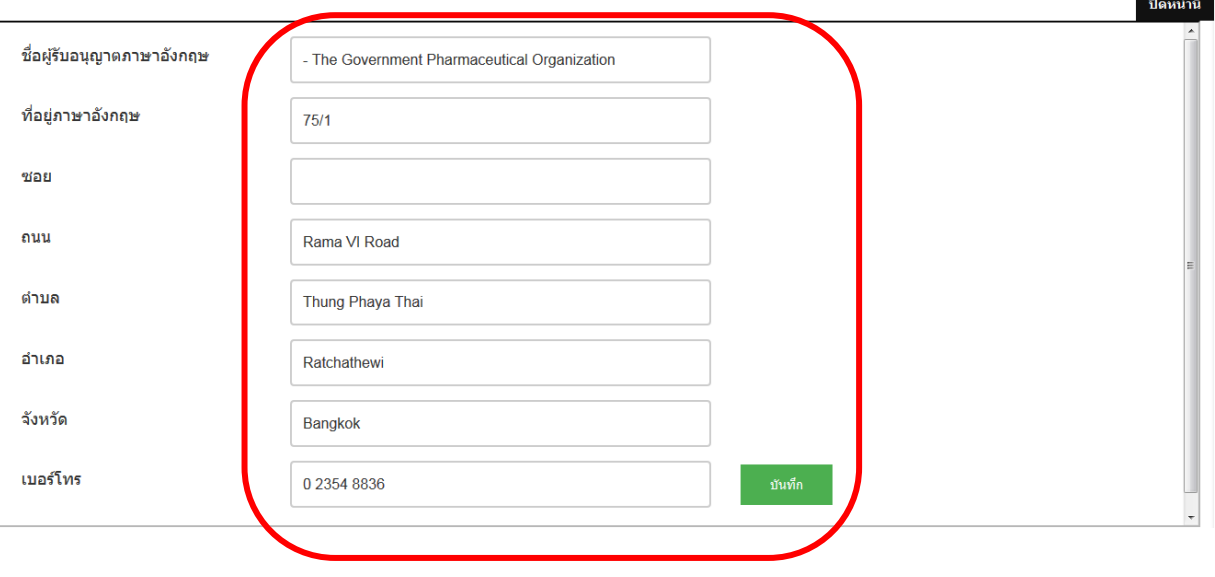

้ชื่อผู้รับอนุญาตภาษาอังกฤษและที่อยู่ภาษาอังกฤษ

#### 5. ระบบจะแสดงว่า บันทึกสำเร็จ ให้กด OK

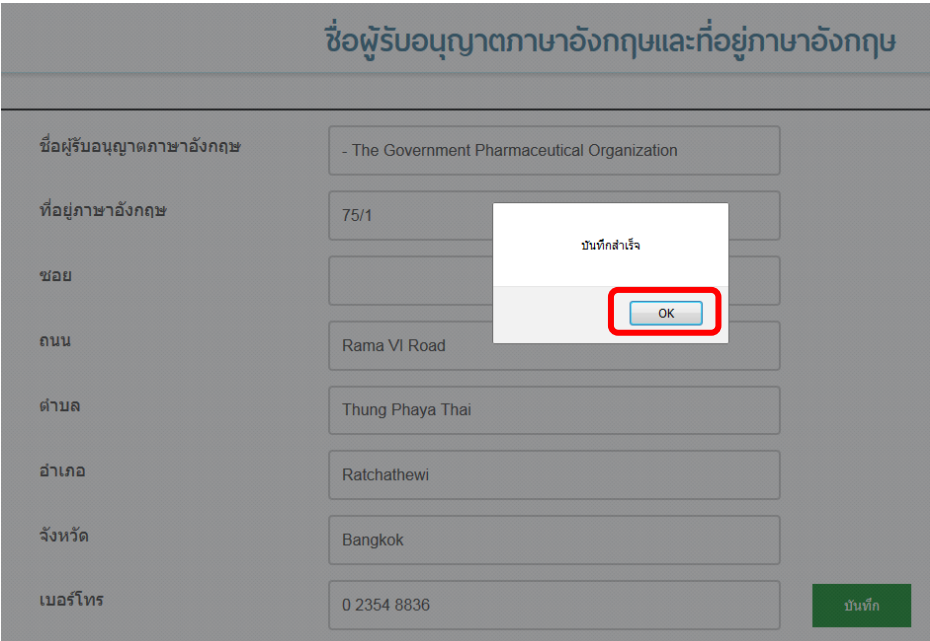

6. ให้เลือกประเภท Certificate ที่ต้องการยื่นคำขอ จากเมนูด้านซ้ายมือ

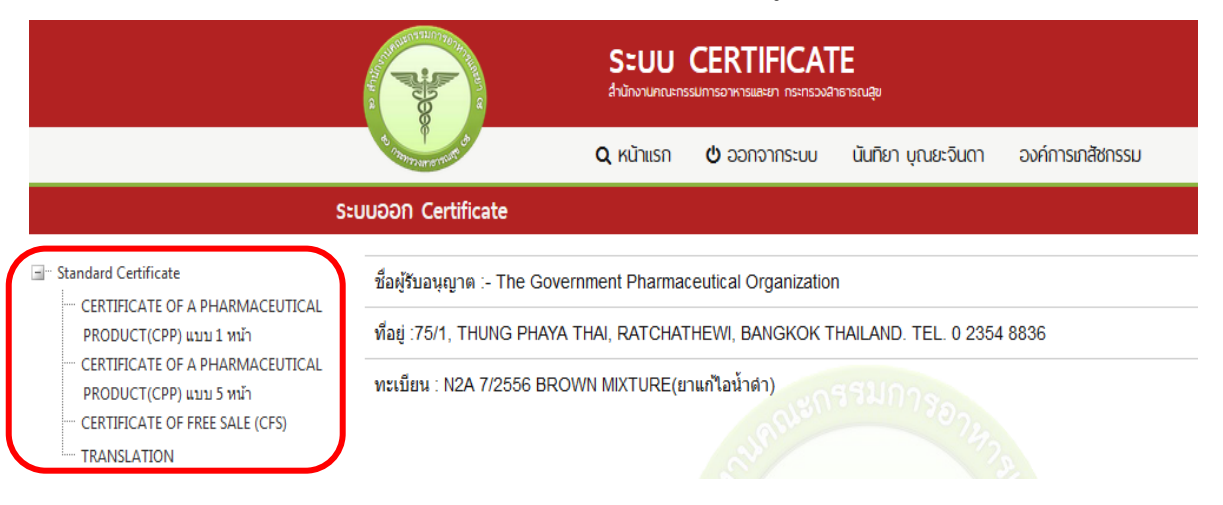

**ประสงค์ขอรับ Certificate of Pharmaceutical Product แบบขวาง 1 หน้า**

ให้กดเลือกประเภท CER จากเมนูซ้ายมือ (1) แล้วระบบจะแสดงหน้าจอตามกรอบสีน้ำเงิน ให้ ผู้ใช้งานดาวน์โหลดคำขอ (2)

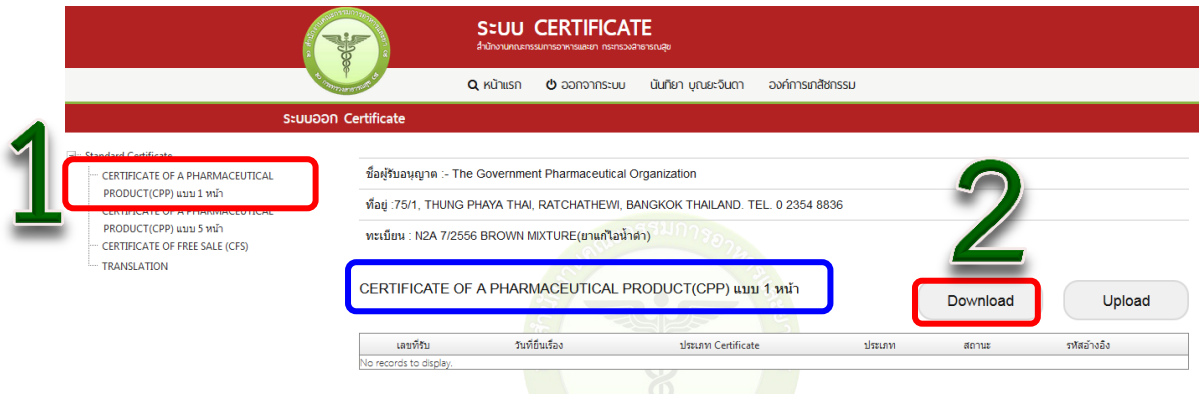

 **ประสงค์ขอรับ Certificate of Pharmaceutical Product แบบขวาง 5 หน้า** ให้กดเลือกประเภท CER จากเมนูซ้ายมือ (1) แล้วระบบจะแสดงหน้าจอตามกรอบสีน้ำเงิน

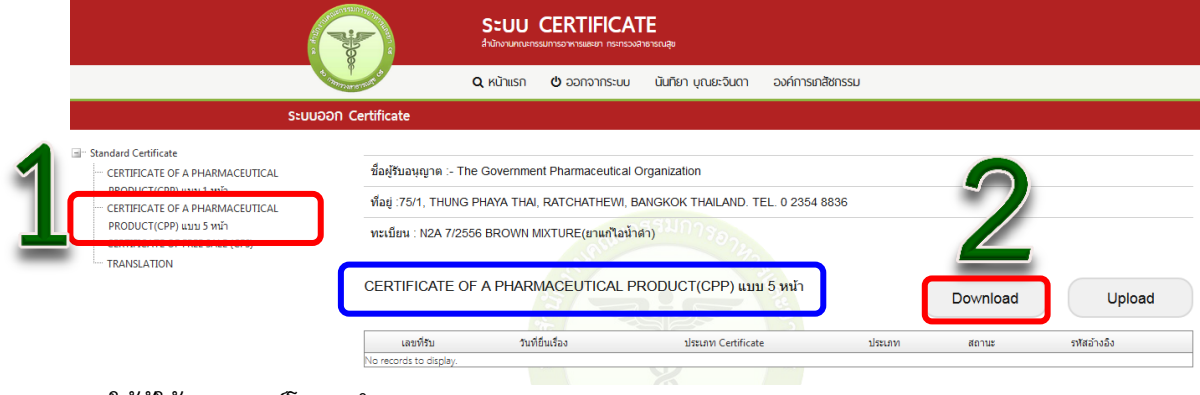

ให้ผู้ใช้งานดาวน์โหลดคำขอ (2)

#### **ประสงค์ขอรับ Certificate of Free Sale**

ให้กดเลือกประเภท CER จากเมนูซ้ายมือ (1) แล้วระบบจะแสดงหน้าจอตามกรอบสีน้ำเงิน ให้ผู้ใช้งาน ดาวน์โหลดค าขอ (2)

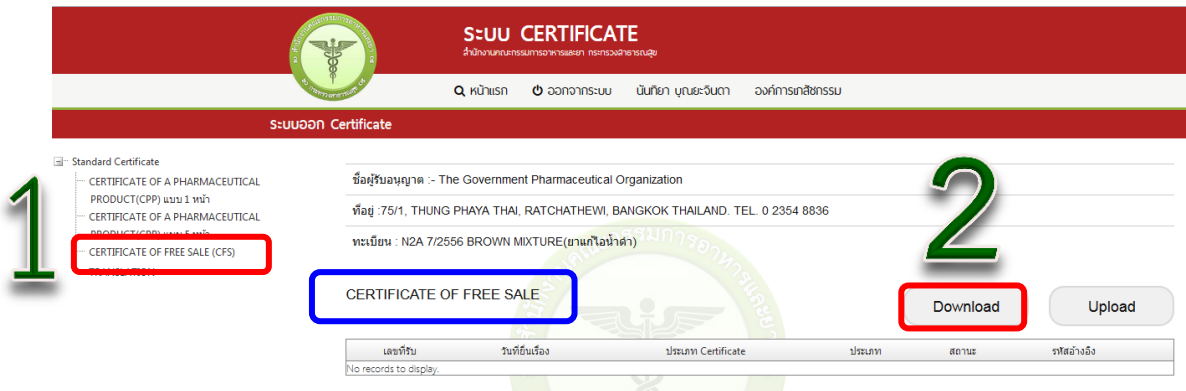

#### **ประสงค์ขอรับ Tranlation**

ให้กดเลือกประเภท CER จากเมนูซ้ายมือ (1) แล้วระบบจะแสดงหน้าจอตามกรอบสีน้ำเงิน ให้ผู้ใช้งาน ดาวน์โหลดคำขอ (2)

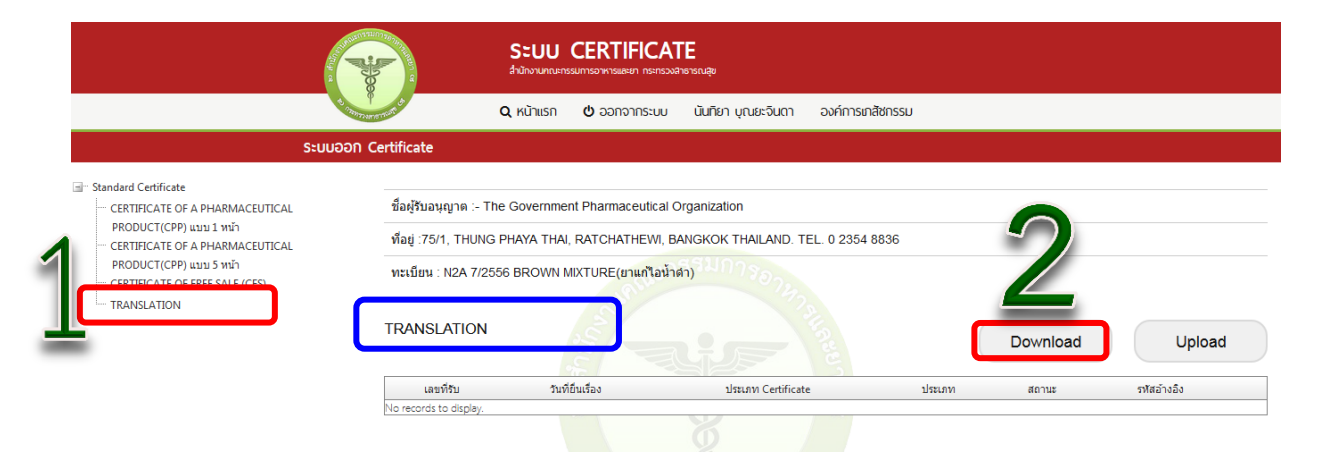

จากนั้นให้กด ดาวน์โหลด (1) เพื่อดาวน์โหลดคำขอ ซึ่งท่านจะได้รับแบบคำขอรับ Certificate เป็นไฟล์ PDF เมื่อดาวน์โหลดเรียบร้อยแล้ว ( กด OK ที่ Download Success (2)) จะปรากฏกล่องข้อความ แจ้ง ( ทั้งนี้ไฟล์จะถูก save ลงเครื่องอัตโนมัติ หรือถามก่อนจะ save ขึ้นกับการตั้งค่า Firefox) สามารถ กด "ดูไฟล์" ที่ดาวน์โหลดที่ปุ่มลูกศรชี้ลงที่มุมขวาด้านบน จากนั้นกรอกข้อมูล ให้ถูกต้องตามที่ประสงค์ขอรับ ใบอนุญาต และตรงตามหลักฐานที่ยื่นประกอบการพิจารณา **ดูไฟล์**

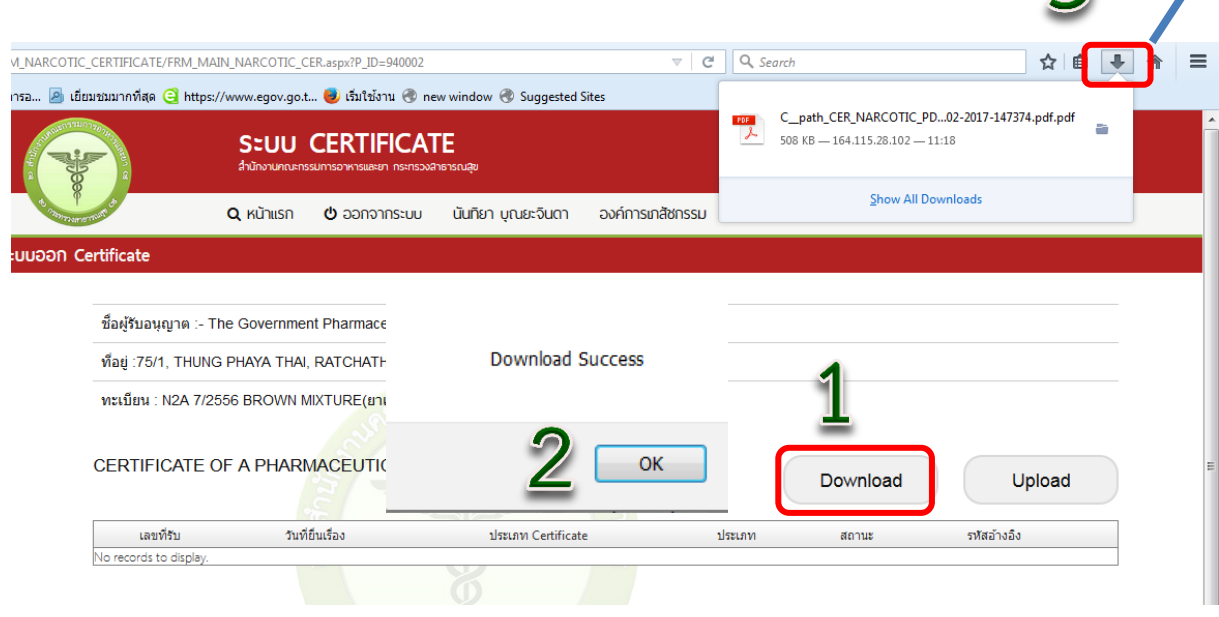

7. ทำการเปิดไฟล์ PDF ที่ได้ ด้วย Adobe reader (Version 10.0ขึ้นไป) ซึ่งข้อมูลพื้นฐานที่อยู่ใน ระบบจะถูกดึงขึ้นมาใส่ไว้ในไฟล์ PDF เช่น ข้อมูลผู้รับอนุญาต ชื่อสถานที่ และที่ตั้ง เป็นต้น ให้ตรวจสอบข้อมูล ที่ระบบดึงมา

- กรณีข้อมูลไฟล์ PDF ไม่ถูกต้อง โปรดหยุดดำเนินการ และติดต่อเจ้าหน้าที่ -กรณีข้อมูลไฟล์ PDF ถูกต้อง ให้กรอกข้อมูลเพิ่มเติมให้ครบถ้วน เช่น ชื่อผลิตภัณฑ์ที่ส่งออก (ถ้ามี) ระบุประเทศส่งออก

## ตัวอย่างการเตรียมคำขอ Certificate

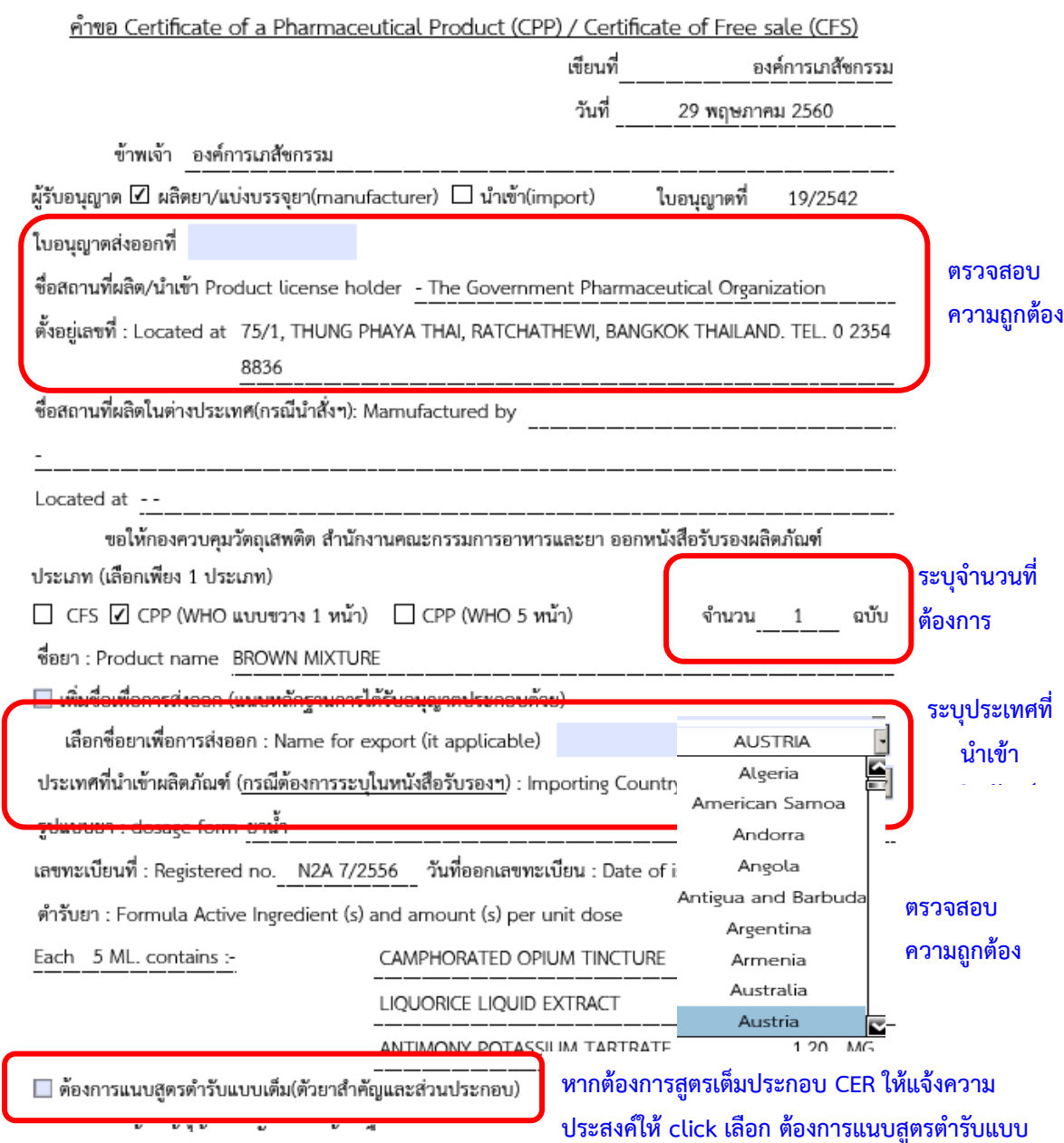

**เต็ม**

และกรอกข้อมูลในแบบฟอร์มที่ประสงค์ขอ Certifcate ให้ครบถ้วนทุกหน้า แล้วแต่ประเภท Certificate ที่ขอ ( ช่องที่เป็นสีฟ้า จะสามารถ พิมพ์เพิ่ม / เลือก / แก้ไขได้ ) เช่น ดังรูปล่าง

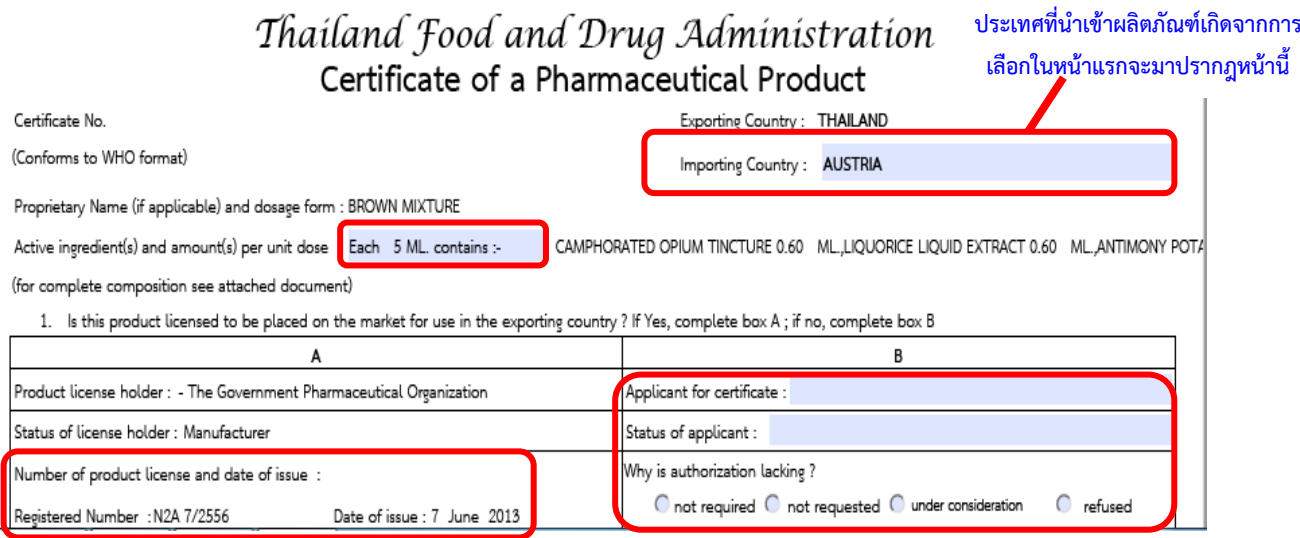

8. การยื่นคำขอ ให้เข้าไปที่เมนูคำขอด้านซ้ายมือตามประเภท Certificate ที่ประสงค์จะขอยื่น แล้ว แล้วระบบจะแสดงหน้าจอตามกรอบสีน้ำเงิน ให้ผู้ใช้งานดาวน์โหลดคำขอ จากนั้น กดปุ่ม Upload

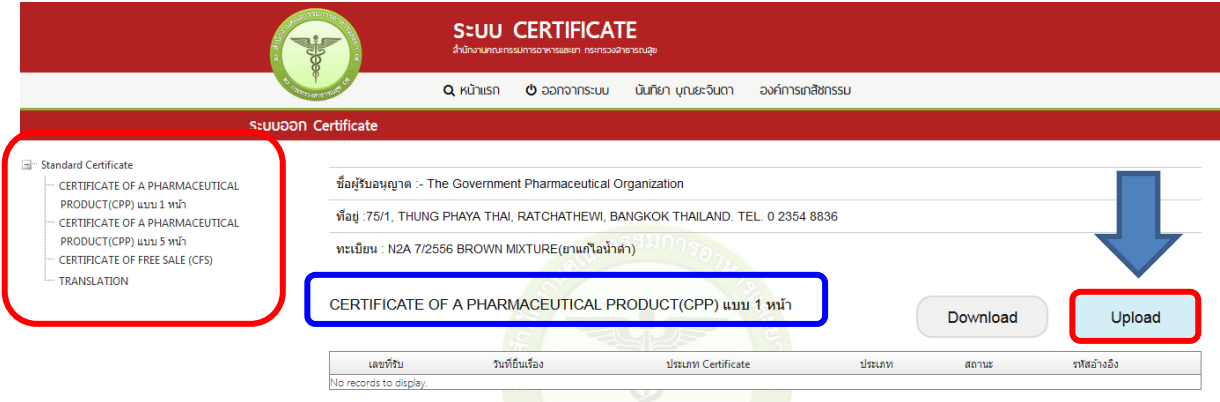

9. ระบบจะนำผู้ใช้งานไปสู่หน้าต่างที่ให้ท่านแนบไฟล์ใบคำขอ ให้ผู้ใช้งานกดปุ่ม Browse เลือกไฟล์คำขอที่กรอกข้อมูลเรียบร้อยแล้ว ตามข้อ 7 และแนบไฟล์เอกสารประกอบการพิจารณา ในรูปแบบ PDF File ตามหัวข้อที่ระบุ จากนั้นกดปุ่มอัพโหลด

#### อัพโหลดใบคำขอ Certificate

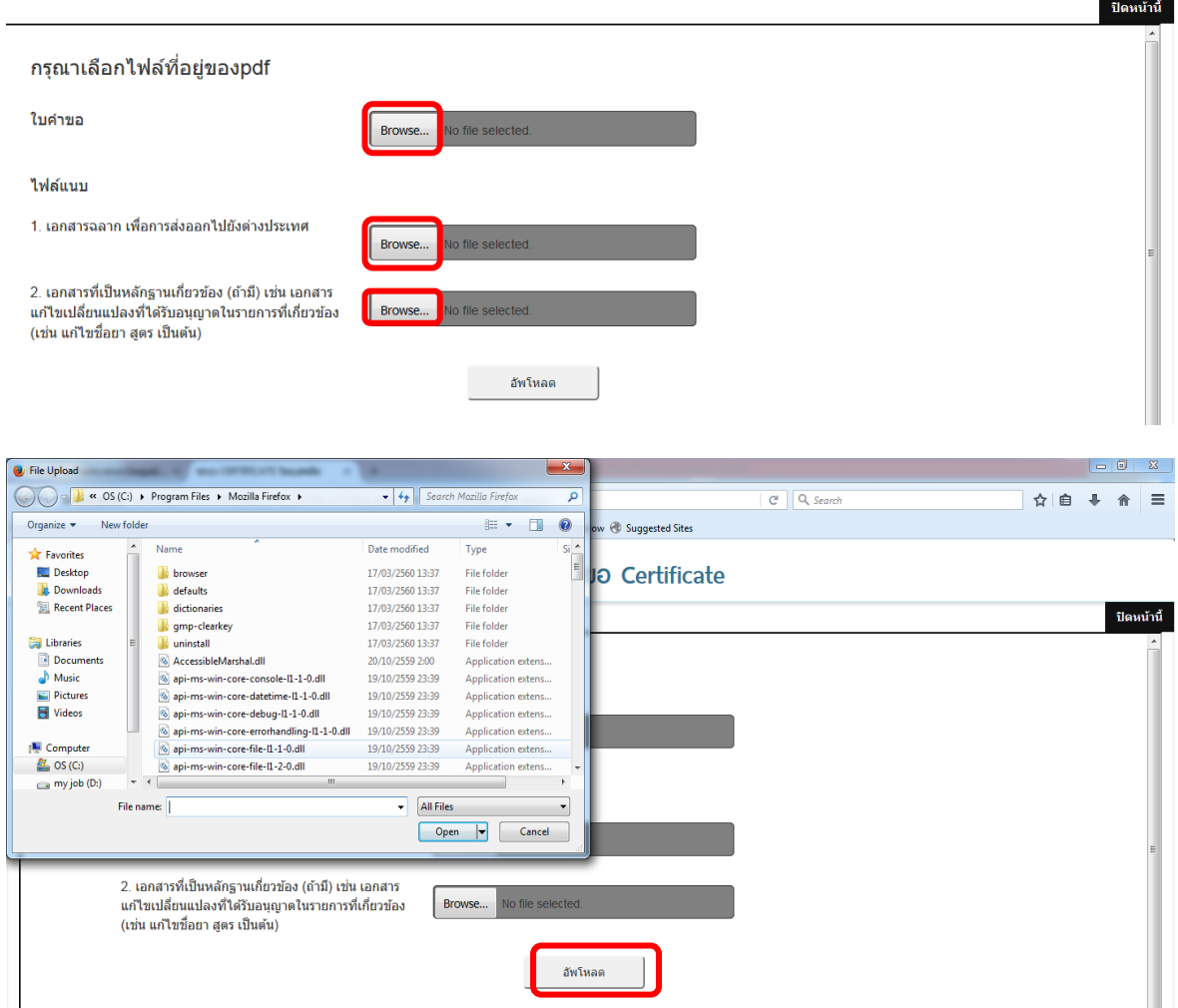

# 10. จากนั้น ระบบจะแสดงรหัสดำเนินการ จากนั้นกดปุ่ม OK

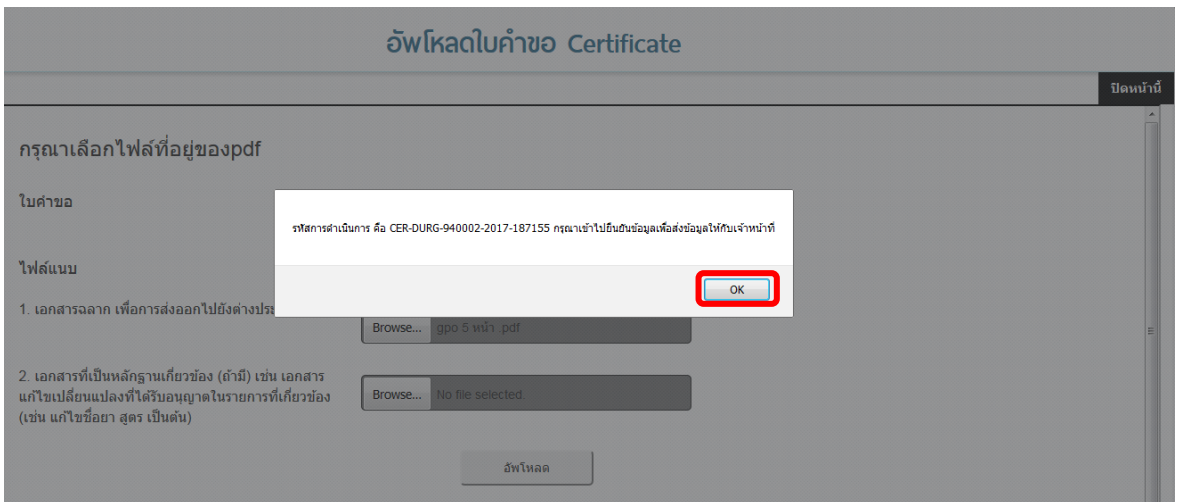

11. เมื่ออัพโหลดไฟล์ PDF แล้ว ไฟล์จะยังไม่ถูกส่งให้เจ้าหน้าที่พิจารณา ระบบจะแสดงสถานะ บันทึกและรอส่งเรื่อง ให้ผู้ใช้งานกดปุ่ม "ดูข้อมูล" เพื่อตรวจสอบคำขออีกครั้ง

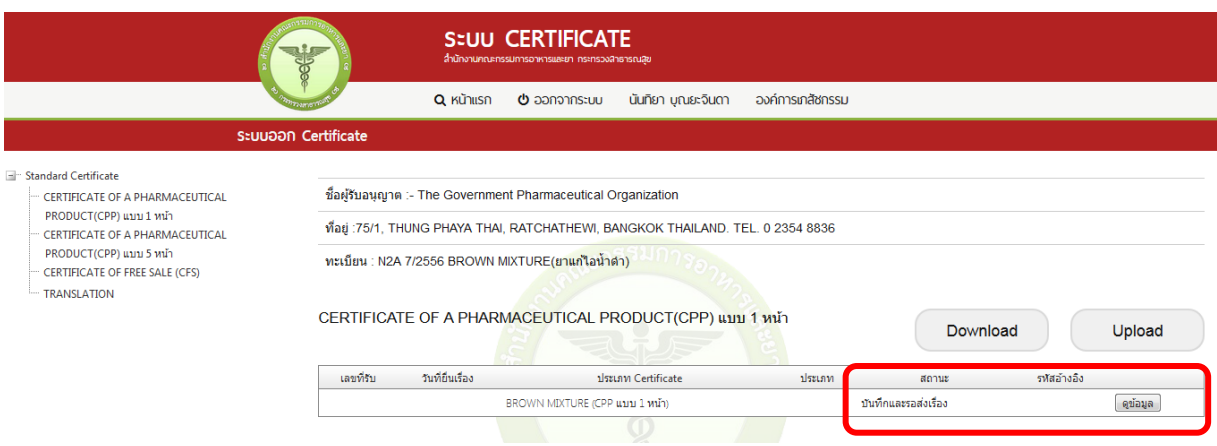

12. <u>หากไม่มีการแก้ไข</u> ให้กด **ส่งคำขอ** ระบบจะส่งเรื่องไปยังเจ้าหน้าที่ให้พิจารณา หากมีข้อแก้ไข/หรือกรอกข้อมูลไม่ครบถ้วน ให้กด **ยกเลิกค าขอ** แล้วกลับไปแก้ PDF FILE จากนั้นกลับมา Upload ที่ระบบอีกครั้งตามข้อ 8

# ยื่นเรื่องเพื่อขออนุมัติ

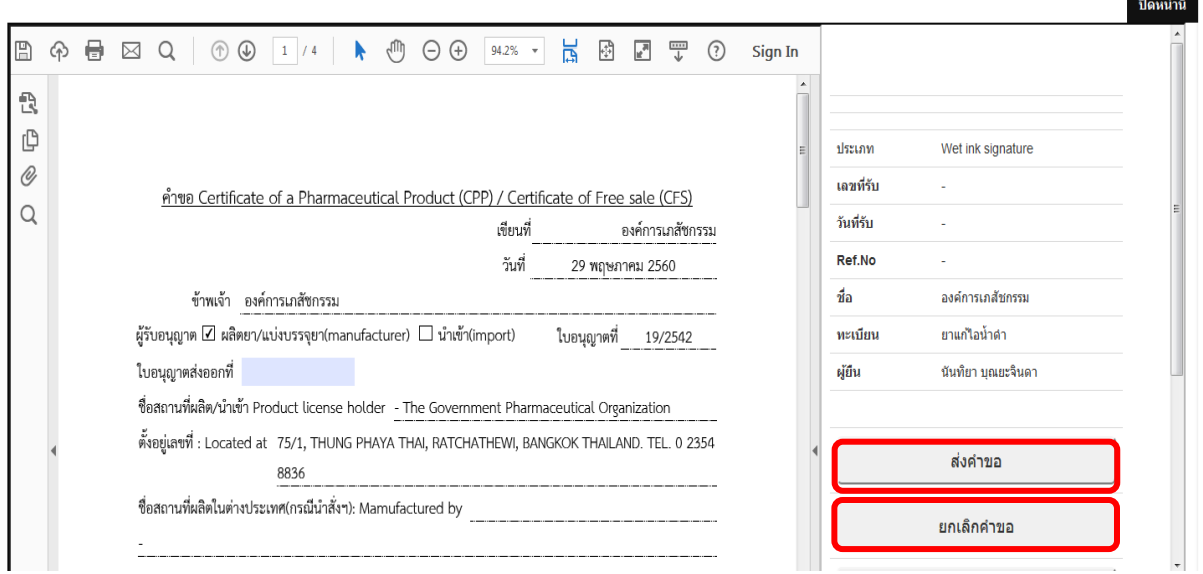

13. กรณีกด ส่งคำขอ ระบบจะขึ้นหน้าต่างว่า ส่งคำขอสำเร็จ ให้กดปุ่ม OK

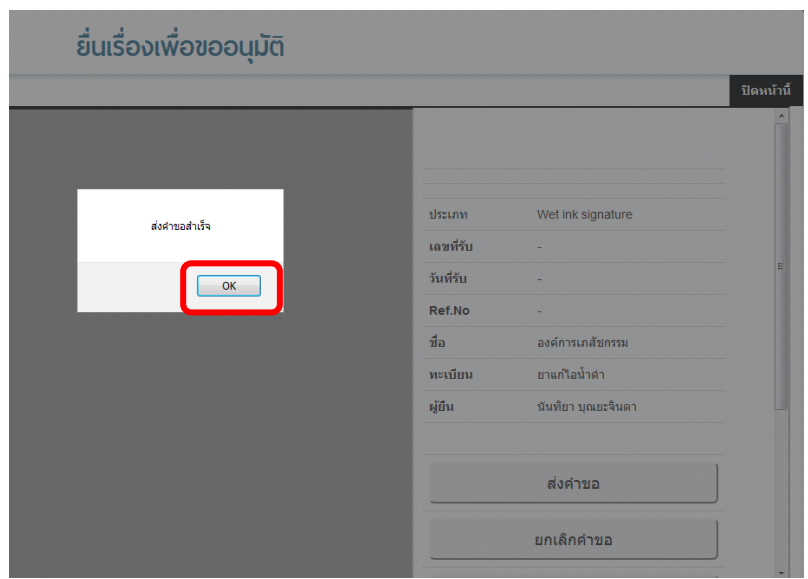

#### 14. ระบบจะแสดงสถานะ รอผลพิจารณา

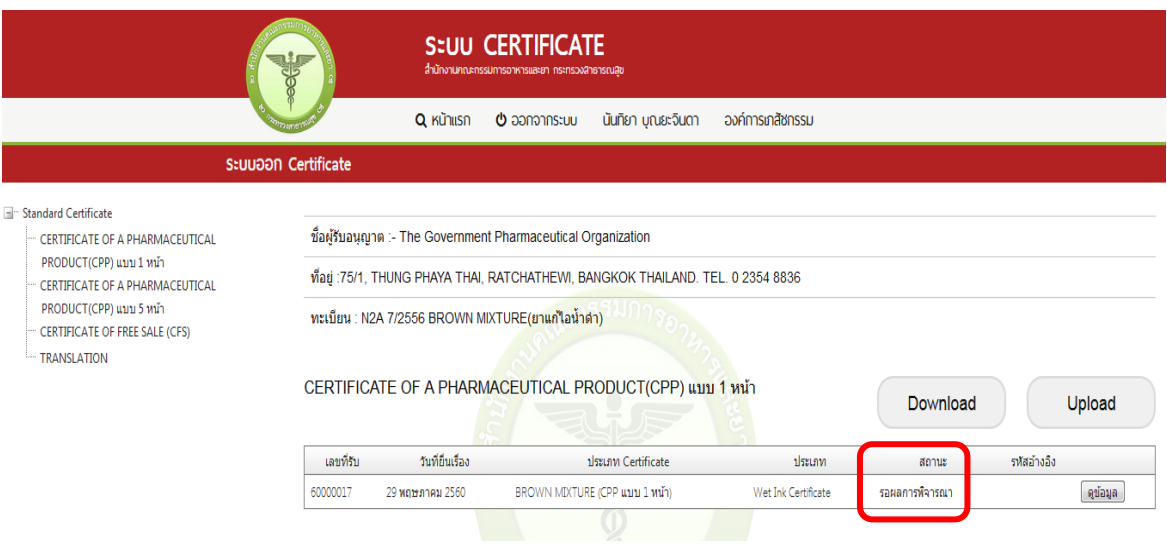

# 15. เมื่อเจ้าหน้าที่พิจารณาแล้ว สถานะจะเปลี่ยน จากรับคำขอ/ไม่รับคำขอ และอนุมัติ /

#### ไม่อนุมัติ

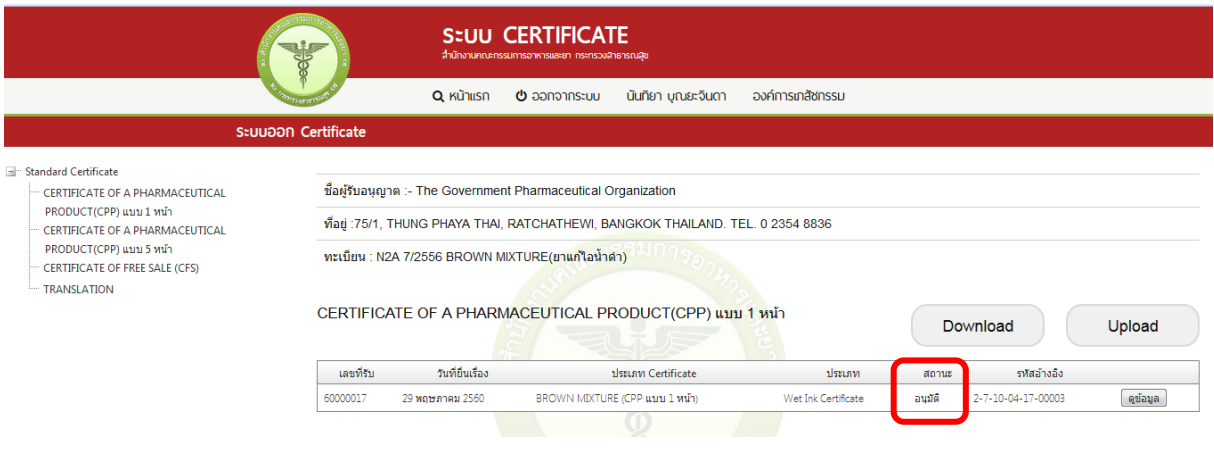

<u>ุ<mark>กรณีคืนคำขอ / ไม่อนุมัติ</mark> ระบบจะแจ้งเหตุผลที่คืนคำขอ</u> ้ <mark>กรณีเจ้าหน้าที่อนุมัติแล้ว</mark> ให้ผู้ใช้งานติดต่อขอรับใบ Certifilcate ได้ที่สำนักงานคณะกรรมการอาหาร และยา และชำระค่าธรรมเนียม

#### **หมายเหตุ**

1. ทั้งนี้หากสำนักงานคณะกรรมการอาหารและยา ดำเนินการจัดทำการลงลายมือชื่ออิเลกทรอนิกส์ ในใบ certificate เรียบร้อยแล้ว ผู้ประกอบการ สามารถพิมพ์ certificate ได้เองจากระบบ โดย ไม่ต้องเดินทางมารับ certificate ที่สำนักงานคณะกรรมการอาหารและยา

# **ภาคผนวก**

์ตัวอย่างที่ 1 ตัวอย่างหนังสือแจ้งความประสงค์ กรณีผู้ดำเนินกิจการขอใช้งานระบบฯด้วยตนเอง

เขียนที่..................................................

วันที่ เดือน.............พ.ศ.

เรื่อง ขอเข้าใช้ระบบสารสนเทศของสำนักงานคณะกรรมการอาหารและยา ในระบบงานวัตถุเสพติด

เรียน ผู้อำนวยการกองควบคุมวัตถุเสพติด

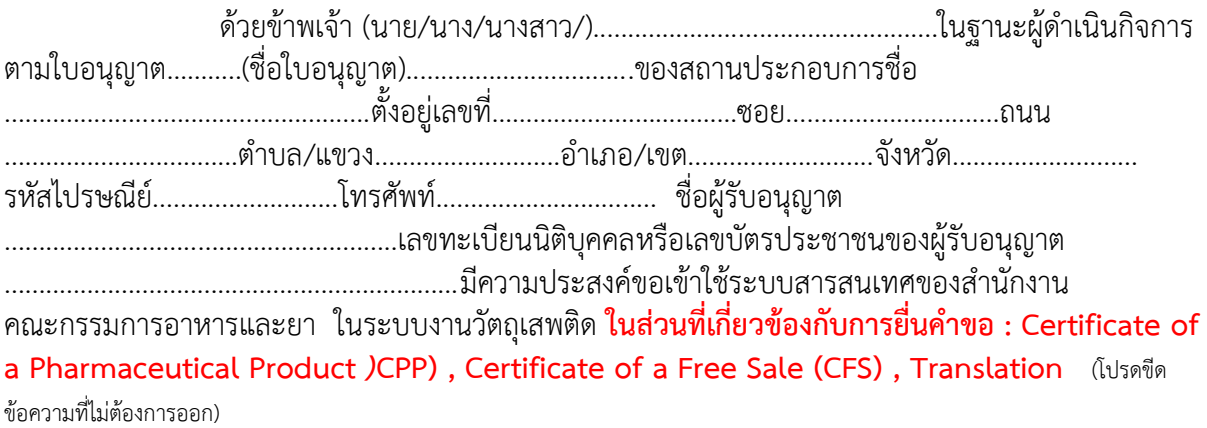

 ทั้งนี้ข้าพเจ้ารับทราบ และยินดีปฏิบัติตามหลักเกณฑ์และเงื่อนไขในการเข้าใช้สารสนเทศ ของส านักงานคณะกรรมการอาหารและยา ในระบบงานวัตถุเสพติด

จึงเรียนมาเพื่อโปรดพิจารณาดำเนินการต่อไปด้วย จะเป็นพระคุณ

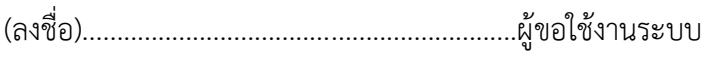

(...............................................................)

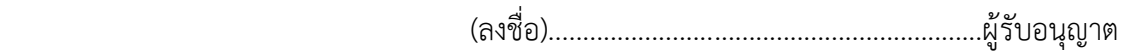

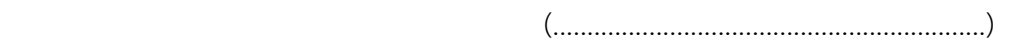

- **หมายเหตุ** 1. ให้แนบสำเนาหนังสือรับรองการจดทะเบียนแสดงชื่อผู้มีอำนาจลงนามผูกพันบริษัทฯ ฉบับล่าสุด (กรณีบุคคลธรรมดาให้แนบในทะเบียนการค้าหรือทะเบียนพาณิชย์) และ
	- 2. สำเนาบัตรประชาชน/บัตรประจำตัวเจ้าหน้าที่ของรัฐ/หนังสือเดินทางและใบอนุญาต ี ทำงาน(แล้วแต่กรณี) ของผู้มอบอำนาจและผู้รับมอบอำนาจ พร้อมรับรองสำเนาถูกต้อง มาพร้อมหนังสือฉบับนี้ด้วย

#### ์ตัวอย่างที่ 2 ตัวอย่างหนังสือแจ้งความประสงค์ กรณีผู้รับมอบอำนาจขอใช้งานระบบฯ

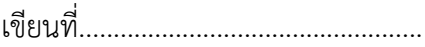

วันที่...........เดือน................พ.ศ............

เรื่อง ขอเข้าใช้ระบบสารสนเทศของสำนักงานคณะกรรมการอาหารและยา ในระบบงานวัตถุเสพติด

เรียน ผู้อำนวยการกองควบคุมวัตถุเสพติด

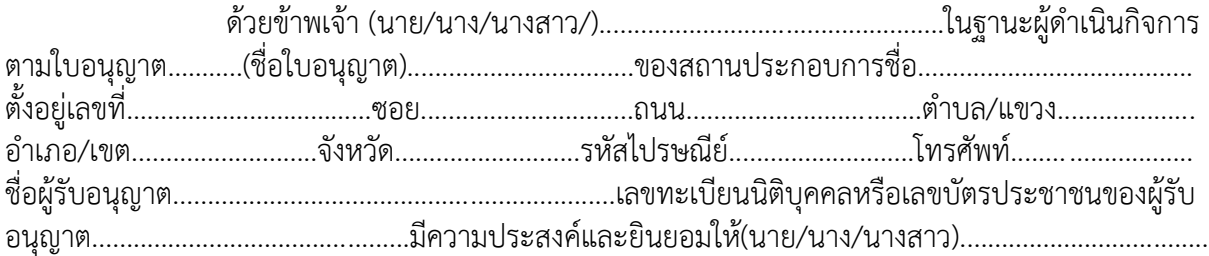

เป็นผู้รับมอบอำนาจ มีอำนาจในการกระทำการแทนข้าพเจ้าในการเข้าใช้งานระบบสารสนเทศของ อย. ใน ระบบงานวัตถุเสพติด ในส่วนที่เกี่ยวข้องกับการยื่นคำขอ : Certificate of a Pharmaceutical Product (CPP) , Certificate of a Free Sale (CFS) , Translation แทนข้าพเจ้า ได้ตั้งแต่วันที่.............................. จนถึง................................. ทั้งนี้มีระยะไม่เกิน 1 ปี ารใดที่ (นาย/นาง/ นางสาว/)...................................................................ได้กระท าลงไปภายใต้เงื่อนไขของหนังสือมอบอ านาจฉบับ นี้ ให้ถือเสมือนหนึ่งว่าข้าพเจ้าได้กระทำการนั้นด้วยตัวของข้าพเจ้าเองทุกประการ และข้าพเจ้าของรับผิดชอบ ทุกประการ

้ทั้งนี้ ข้าพเจ้าได้แนบหลักฐานมาด้วย คือ สำเนาบัตรประชาชน/บัตรประจำตัวเจ้าหน้าที่ของ รัฐ/หนังสือเดินทางและใบอนุญาตทำงาน (แล้วแต่กรณี) ของผู้มอบอำนาจและผู้รับมอบอำนาจ พร้อมรับรอง ส าเนาถูกต้อง

# จึงเรียนมาเพื่อโปรดพิจารณาดำเนินการต่อไปด้วย จะเป็นพระคุณ

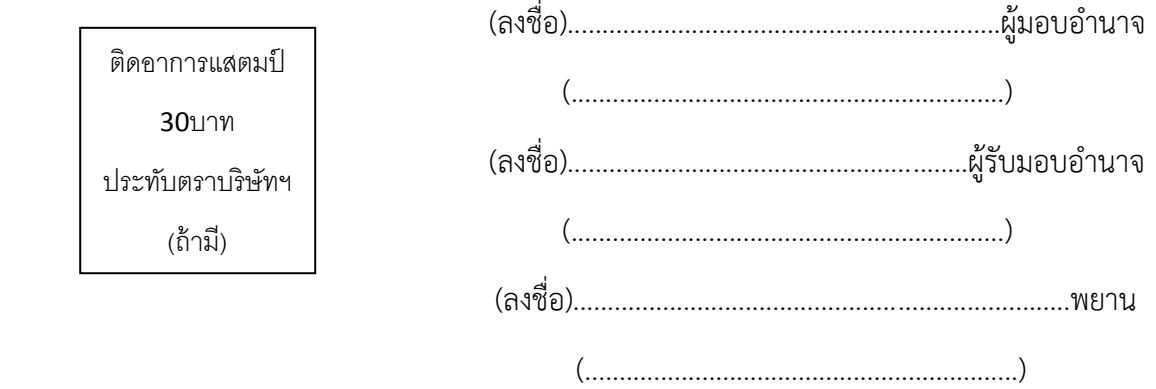